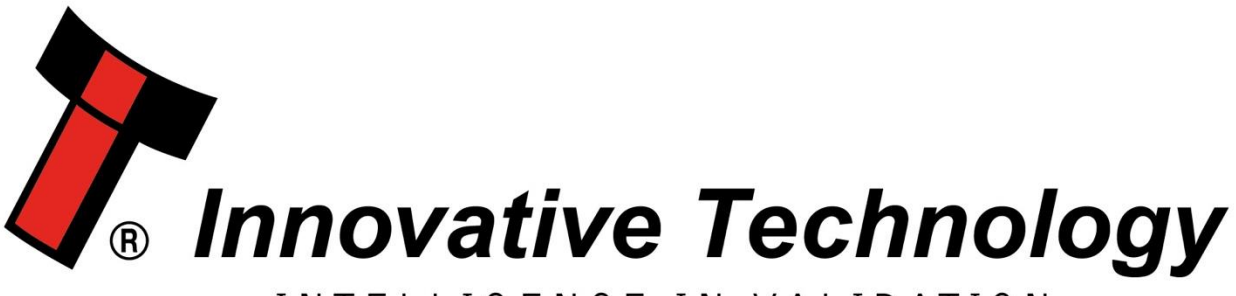

# INTELLIGENCE IN VALIDATION

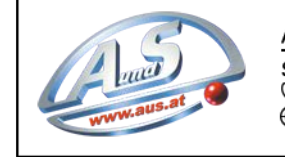

A.u.S. SPIELGERÄTE GMBH SCHEYDGASSE 48, AT 1210 WIEN SCHEYDGASSE 48, AT 1210 WIEN<br>↓43 (0) 1 271 66 00 65 FAX +43 (0) 1 271 66 00 75<br>∰www.aus.at ∑verkauf@aus.at

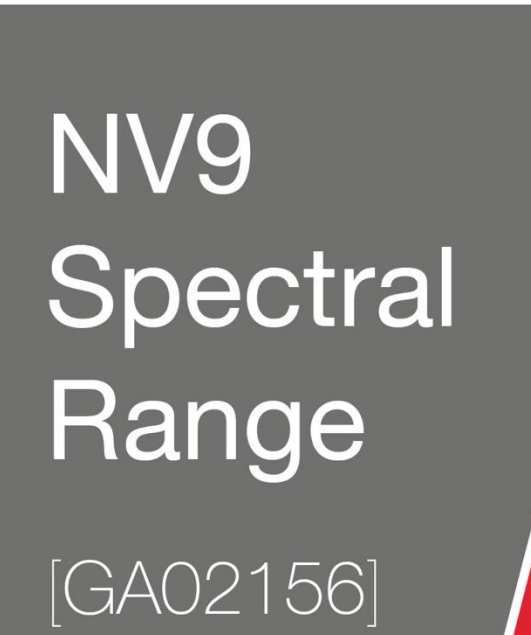

# **USER MANUAL**

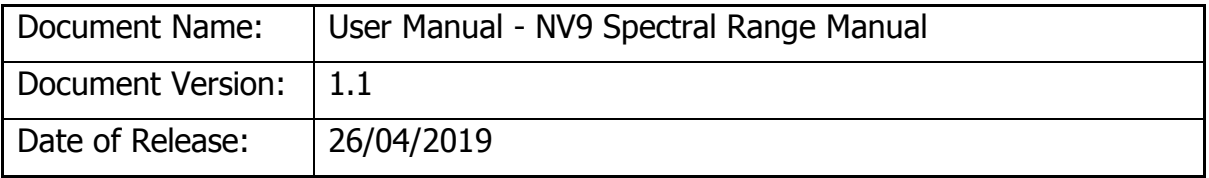

#### **TABLE OF CONTENTS**

<span id="page-1-0"></span>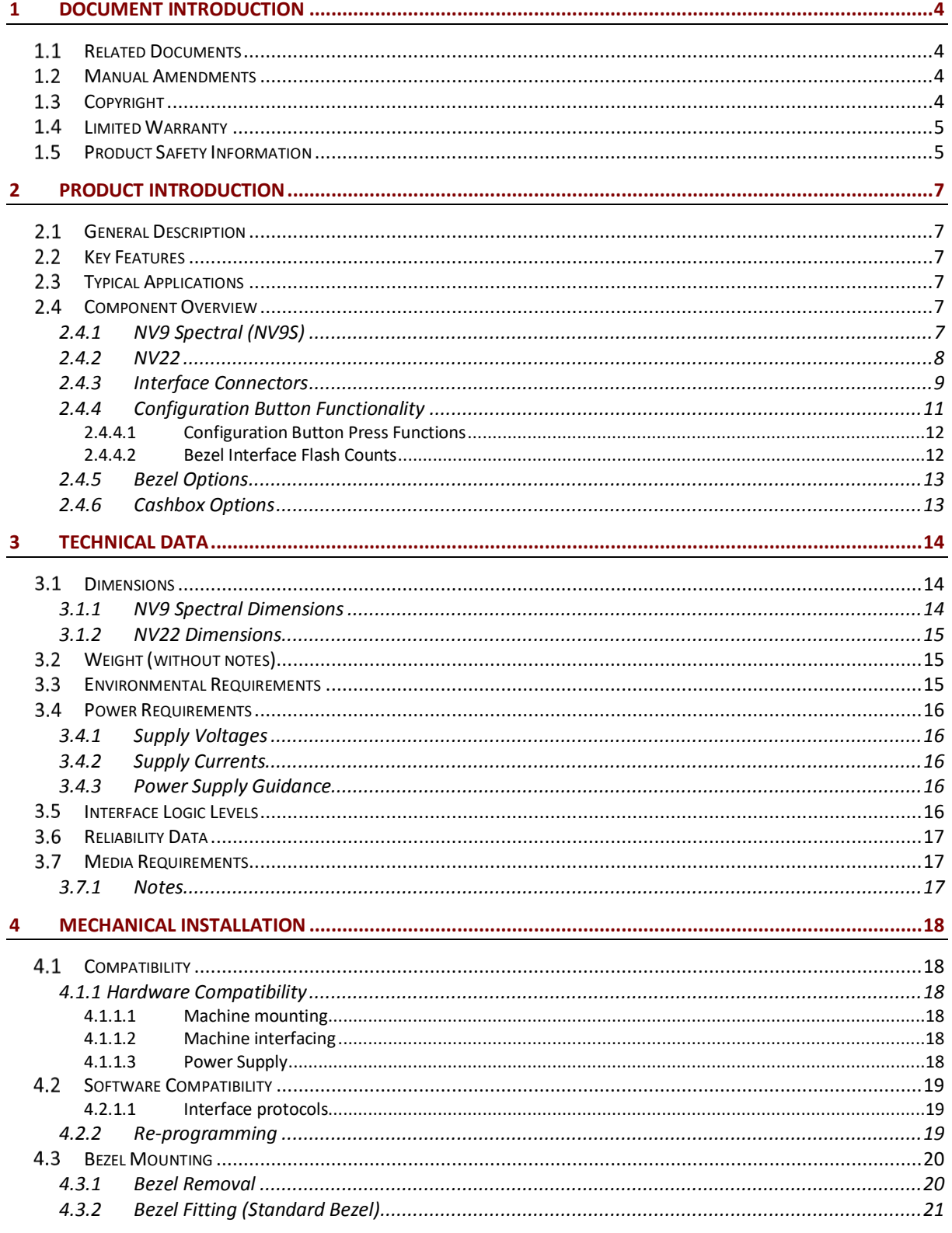

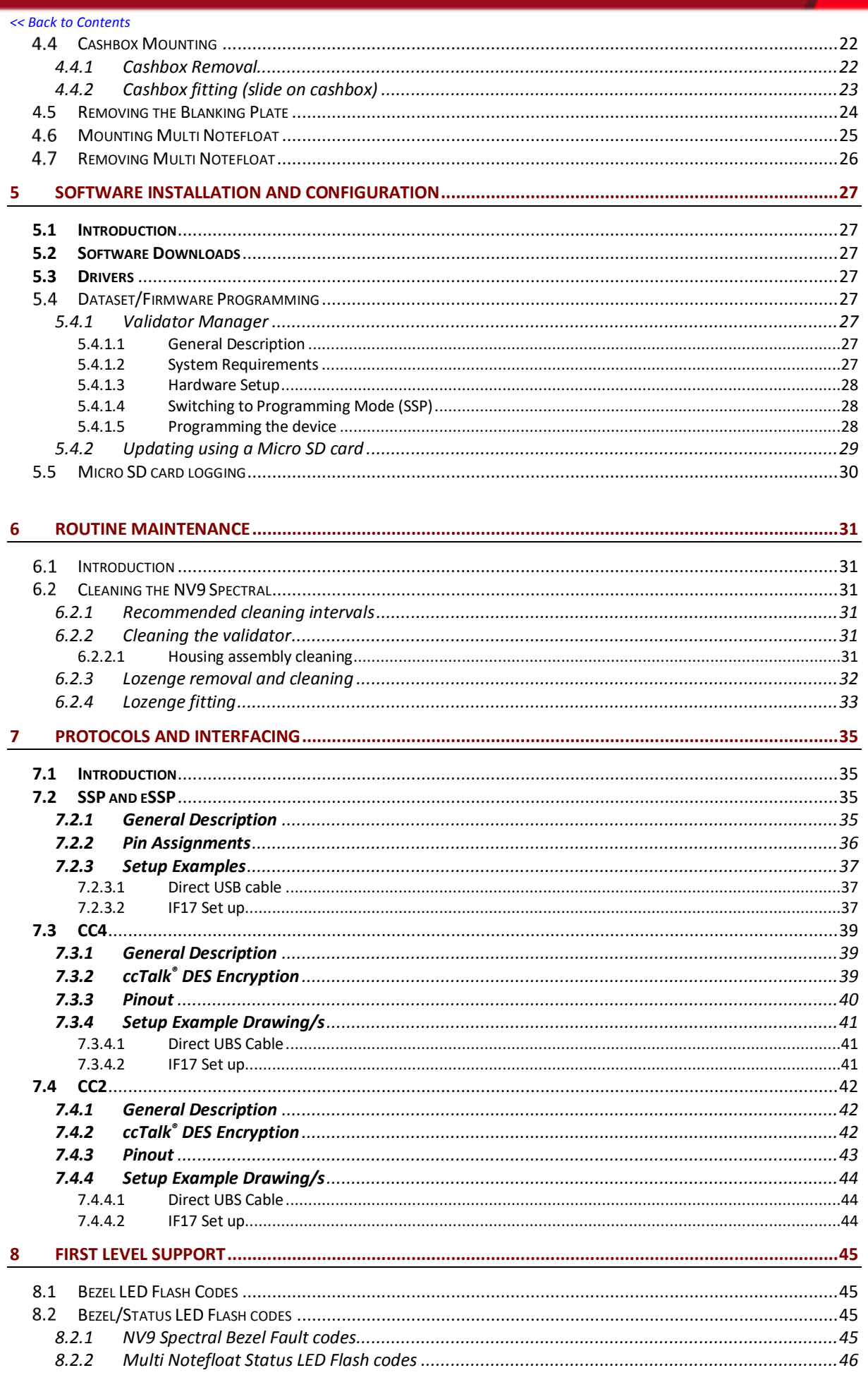

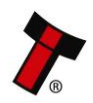

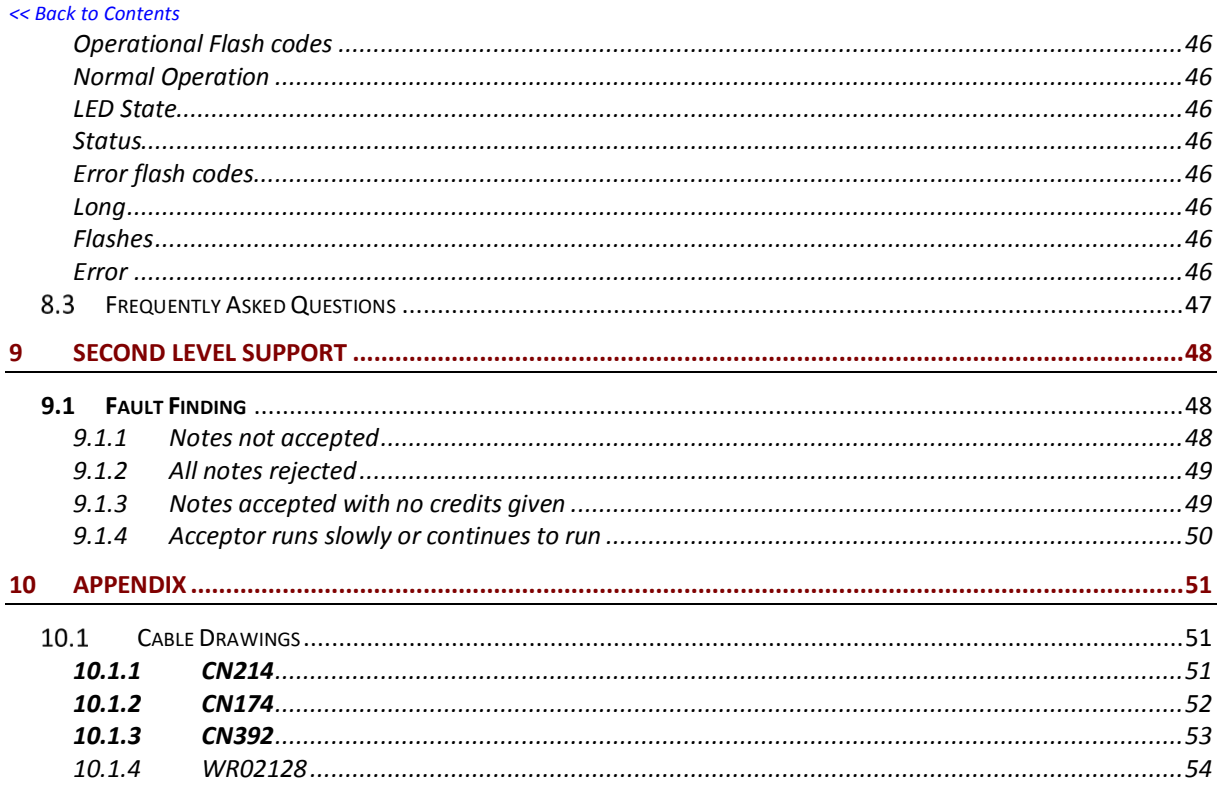

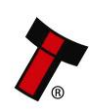

# <span id="page-4-0"></span>**1 DOCUMENT INTRODUCTION**

# <span id="page-4-1"></span>**1.1 Related Documents**

This document should be read together with the following:

For SSP/eSSP:

Protocol Manual – [SSP \(GA138\): SSP Interface Protocol Specification for integration](https://www.dropbox.com/sh/ujzoh2xf6z00qgu/AACPGB09qE-bozIwtvoaUBPua?dl=0) eSSP [Implementation Guide \(GA973\): Information for programmers and integrators](https://www.dropbox.com/sh/xvc7qenf9rxdzfb/AAD85I3ci4LaHvGAh_PbgJo8a?dl=0)

### **For Software:**

Software Manual – [GA02037 Software Guide](https://www.dropbox.com/s/23386poc187whng/Software%20Guide.pdf?dl=0)

# <span id="page-4-2"></span>**Manual Amendments**

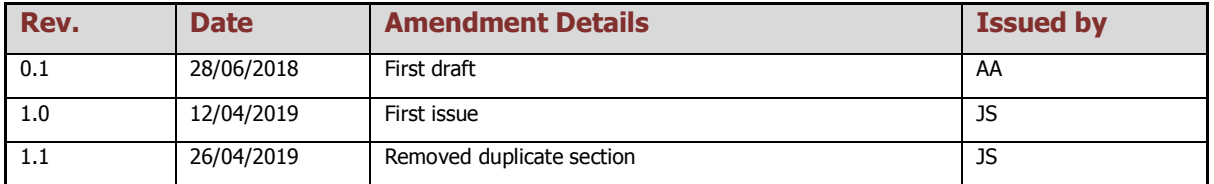

# <span id="page-4-3"></span>**1.3 Copyright**

This manual set is Copyright © Innovative Technology Ltd. 2019. No part of this publication may be reproduced in any form or by any means used to make any derivative such as translation, transformation, or adaptation without permission from Innovative Technology Ltd. The contents of this manual set may be subject to change without prior notice.

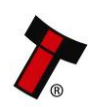

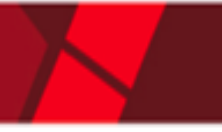

#### <span id="page-5-0"></span> $1.4 -$ **Limited Warranty**

Innovative Technology Ltd warrants each of its hardware products to be free from defects in workmanship and materials under normal use and service for a period commencing on the date of purchase from Innovative Technology Ltd or its Authorized Reseller, and extending for the length of time stipulated by Innovative Technology Ltd.

A list of Innovative Technology Ltd offices can be found in every section of this manual set. If the product proves defective within the applicable warranty period, Innovative Technology Ltd will repair or replace the product. Innovative Technology Ltd shall have the sole discretion whether to repair or replace, and any replacement product supplied may be new or reconditioned.

The foregoing warranties and remedies are exclusive and are in lieu of all other warranties, expressed or implied, either in fact or by operation of law, statutory or otherwise, including warranties of merchantability and fitness for a purpose.

Innovative Technology Ltd shall not be liable under this warranty if it's testing and examination disclose that the alleged defect in the product does not exist or was caused by the customer's or any third person's misuse, neglect, improper installation or testing, unauthorized attempts to repair, or any other cause beyond the range of the intended use. In no event will Innovative Technology Ltd be liable for any damages, including loss of profits, cost of cover or other incidental, consequential or indirect damages arising out the installation, maintenance, use, performance, failure or interruption of an Innovative Technology Ltd product, however caused.

# <span id="page-5-1"></span>**1.5 Product Safety Information**

Throughout this user manual, attention should be drawn to key safety points when using or maintaining the product.

These safety points will be highlighted in a box, like this:

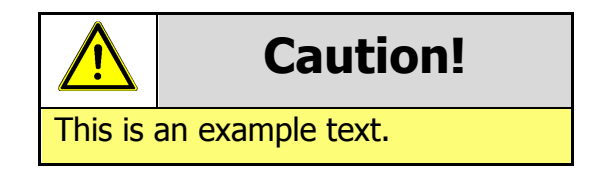

This user manual and the information it contains is only applicable to the model stated on the front cover, and must not be used with any other make or model.

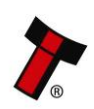

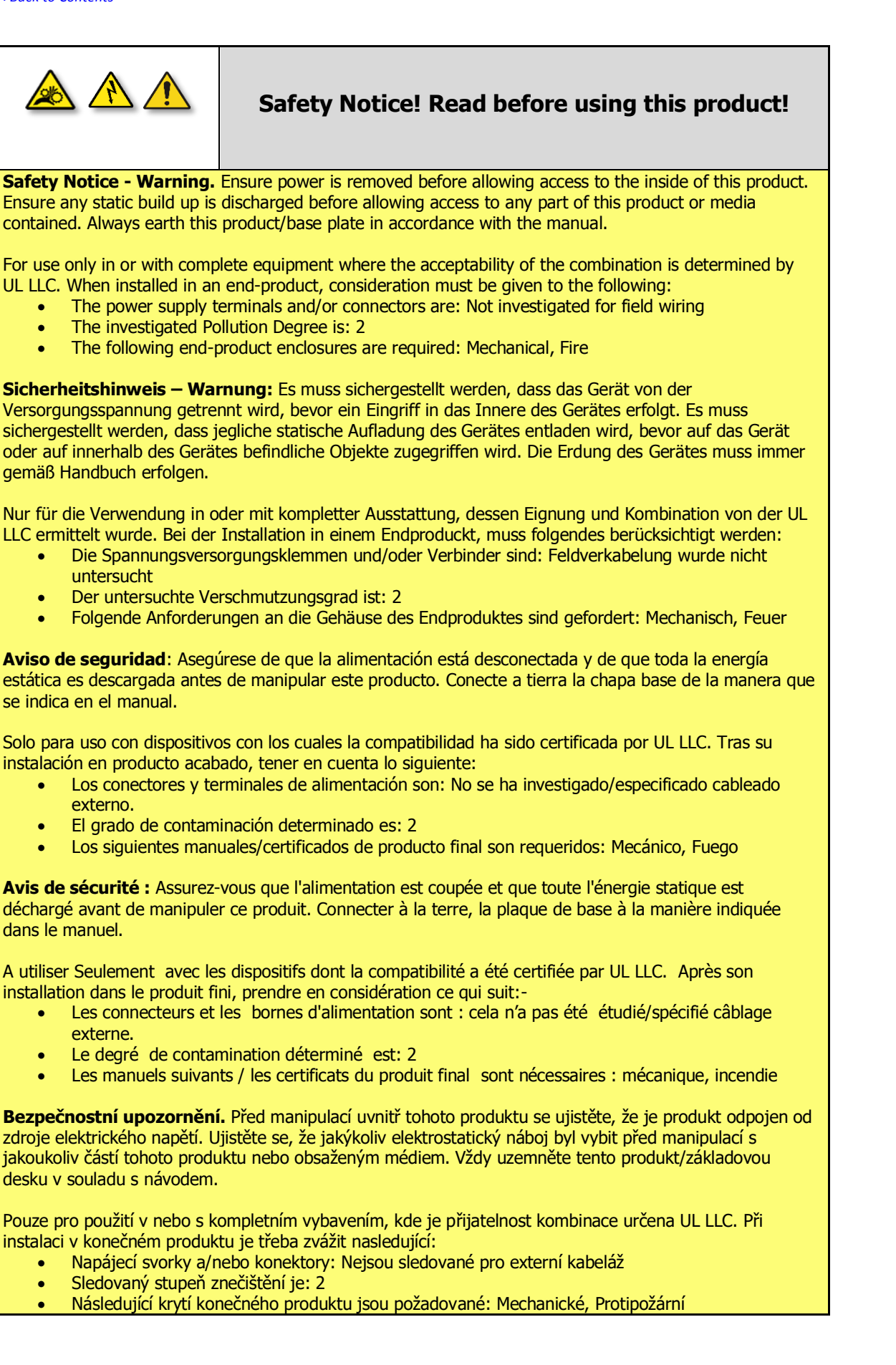

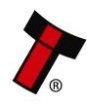

# <span id="page-7-0"></span>**2 PRODUCT INTRODUCTION**

# <span id="page-7-1"></span>**General Description**

The NV9 Spectral is a highly secure and technologically advanced banknote validator, offering casino level security at a mid-range price. State of the art spectral sensors provide high resolution imaging, scanning 1.28 million data points to authenticate the validity of notes. This versatile banknote validator can be mounted horizontally or vertically, with cashbox and bezel options to suit all applications and a micro SD card for data logging.

# <span id="page-7-2"></span>**2.2 Key Features**

- High resolution imaging
- Full note high resolution imaging  $-1.28$  million data points
- Micro SD card slot for data logging
- Faster note to note processing
- Suitable for Global Applications
- Exceptional note handling
- Optical and mechanical anti-strimming technology
- Stained note detection
- Modular design
	- $\circ$  Add on multi note recycler available (NV22)

# <span id="page-7-3"></span>**Typical Applications**

- Amusement
- Vending

### <span id="page-7-4"></span>**Component Overview**

### <span id="page-7-5"></span>**2.4.1 NV9 Spectral (NV9S)**

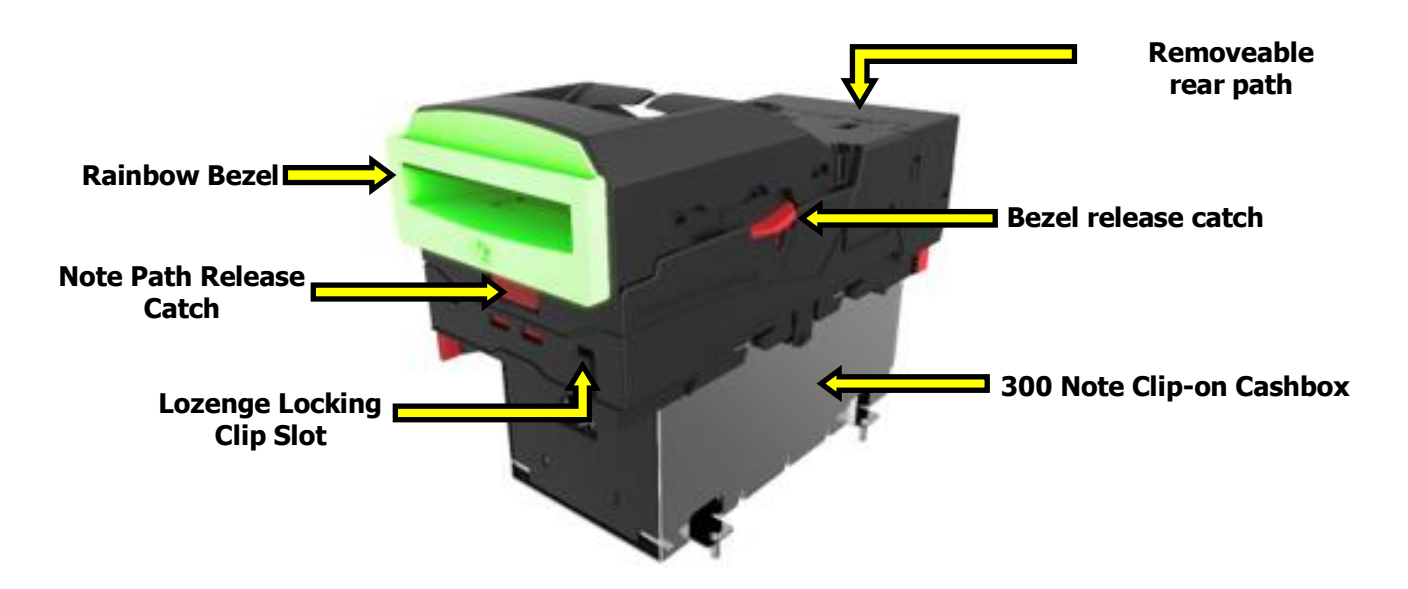

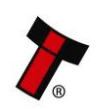

### <span id="page-8-0"></span>**2.4.2 NV22**

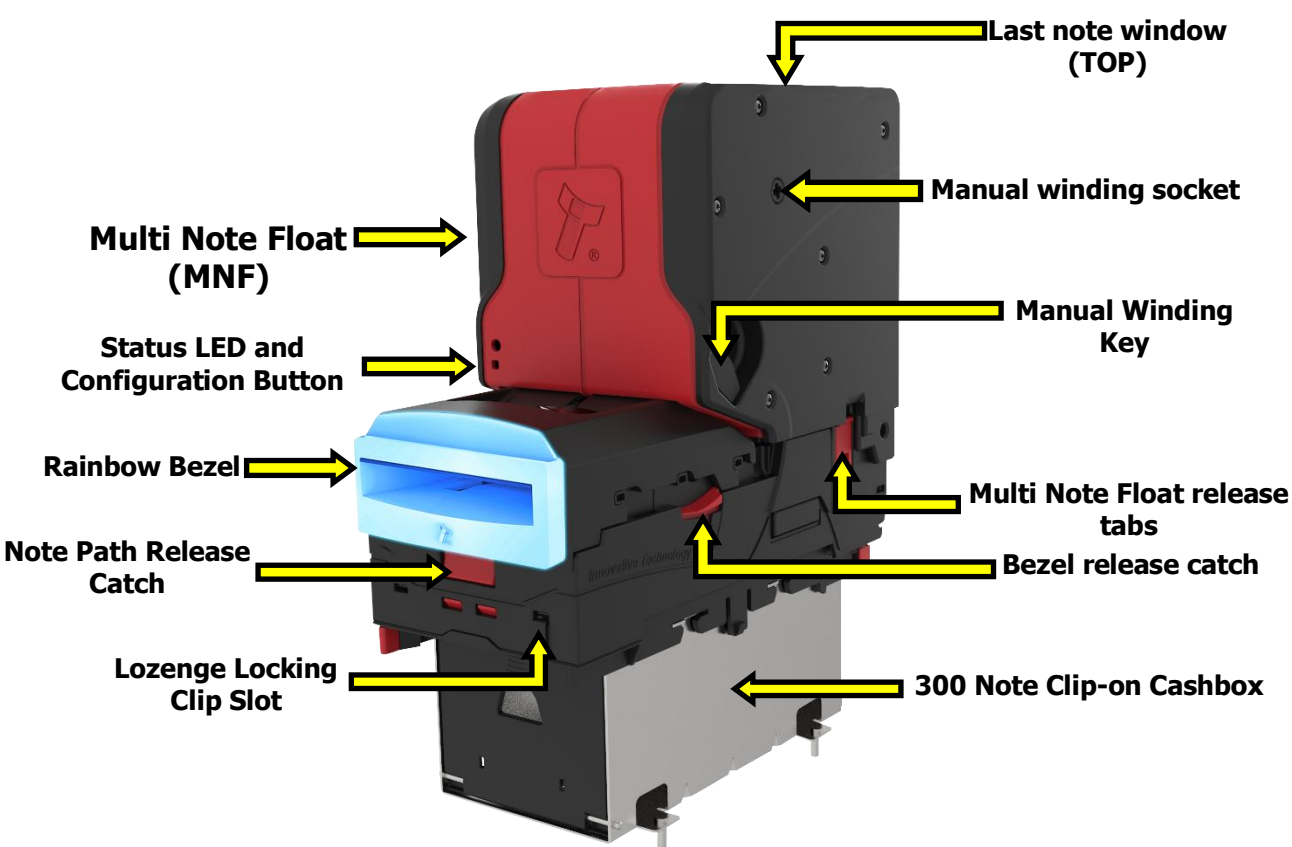

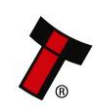

#### <span id="page-9-0"></span>**2.4.3 Interface Connectors**

The NV9 Spectral makes use of a 16-pin socket connector to interface the NV9S to the host machine. The 16-pin socket is located within the housing assembly, the upper housing assembly will need to be opened before accessing the connector. To access the interface connector, push the release catch and lift the upper housing assembly.

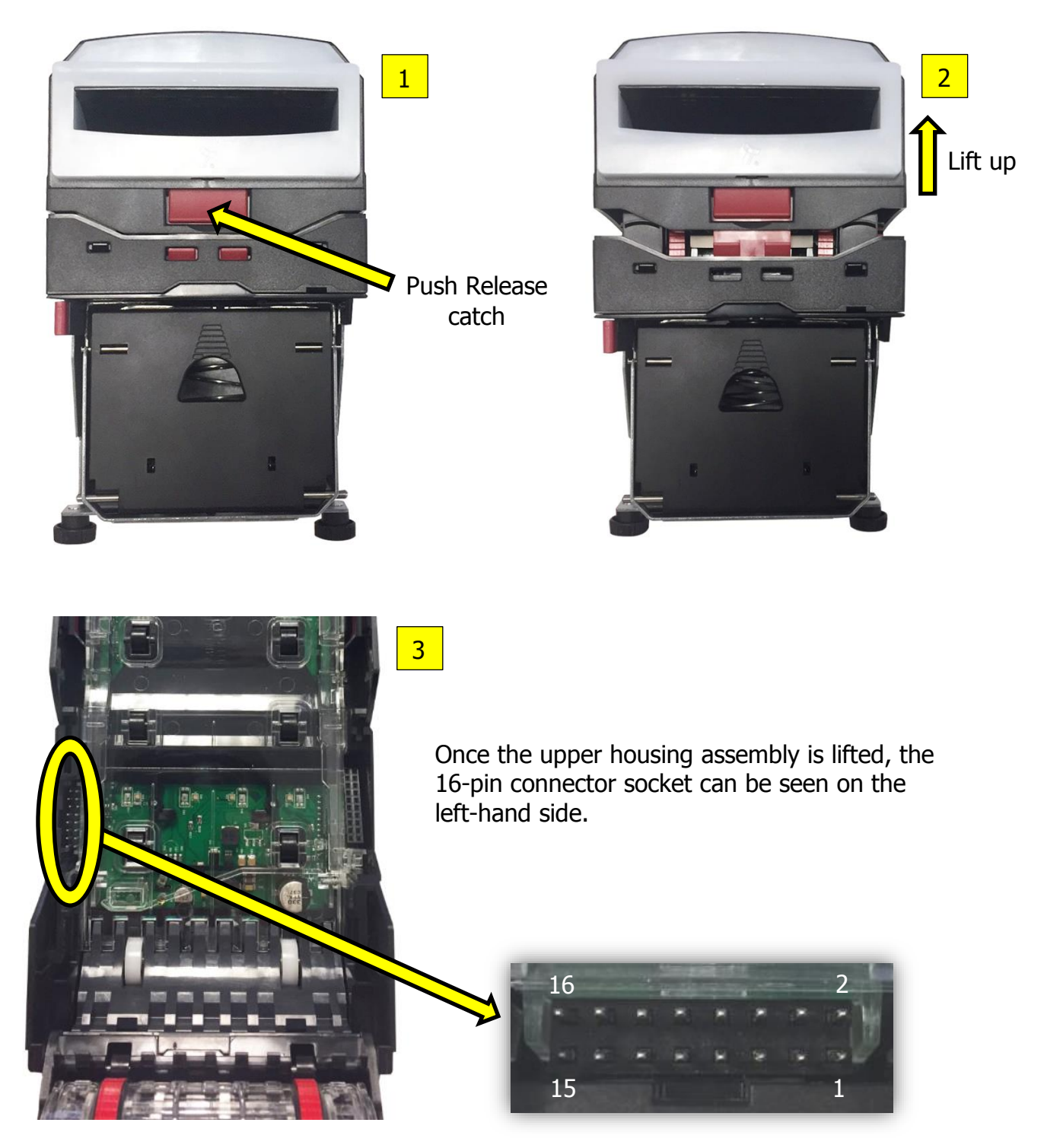

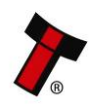

The pin numbering of the socket is shown below:

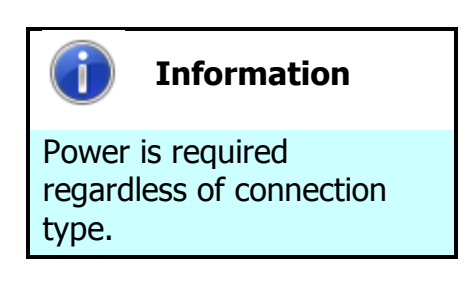

Power is always required on pins 15 and 16 of the 16-way connector.

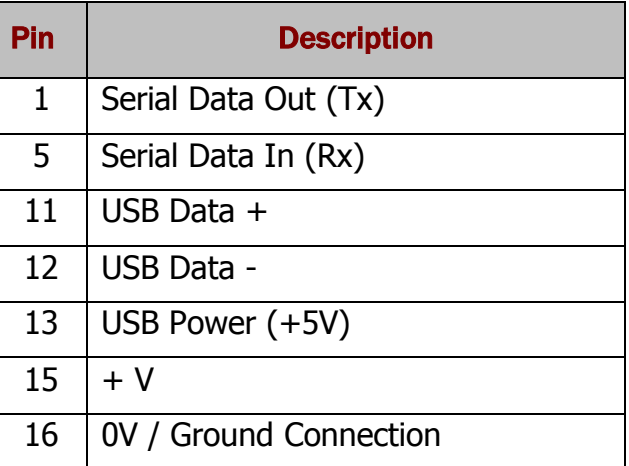

The NV9 Spectral has a second connector which is an 8-way socket which is used in conjunction with the rainbow bezel, refer to section  $10.1.4$  for the cable drawing (WR02128).

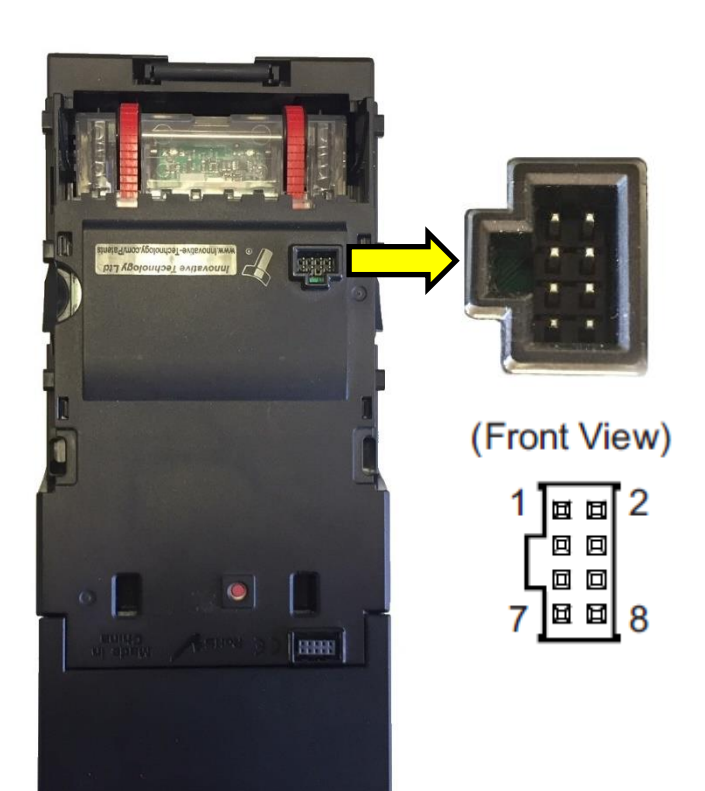

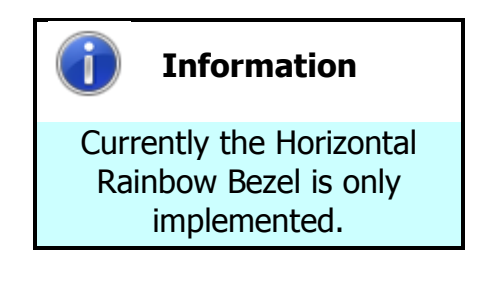

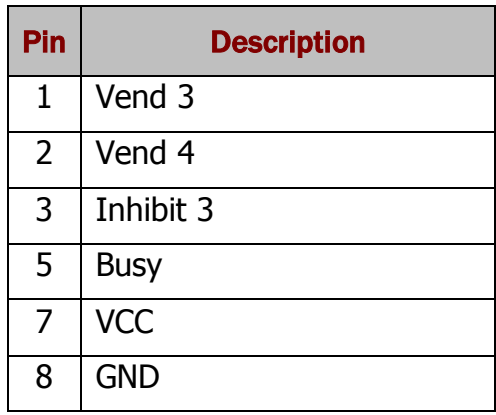

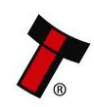

#### <span id="page-11-1"></span><span id="page-11-0"></span>**2.4.4 Configuration Button Functionality**

The configuration button has multiple functions, see section below. The common function of the configuration button is to switch the protocol to SSP, commonly known as programming mode.

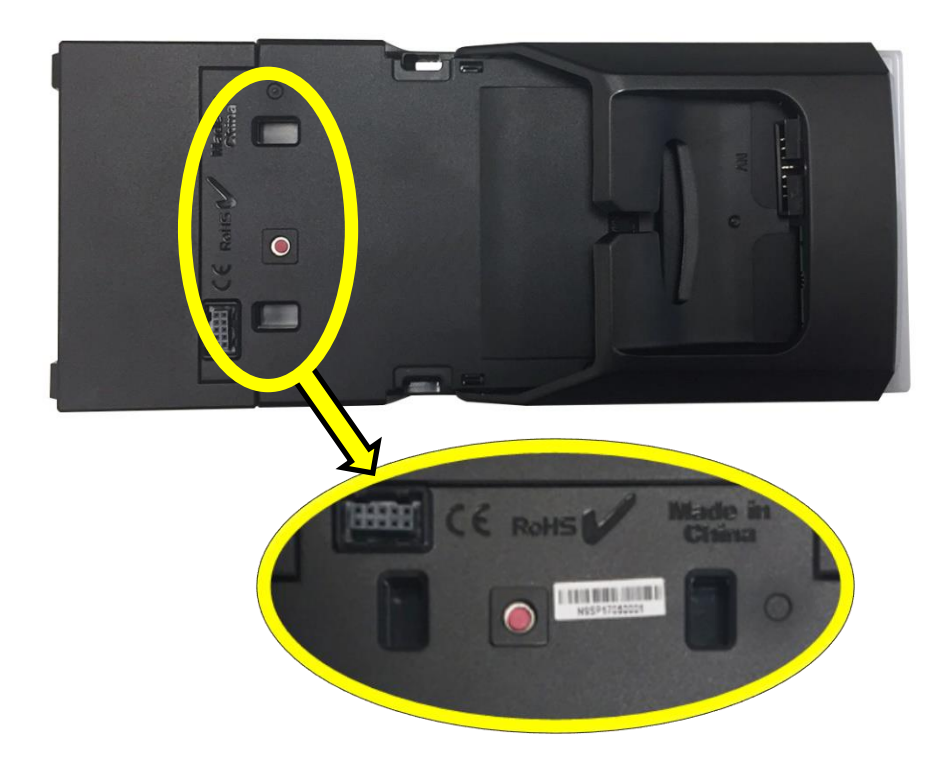

Once the Multi Notefloat is attached the configuration button on the NV9 Spectral is not accessible, Use the configuration button on the front of the Multi Notefloat.

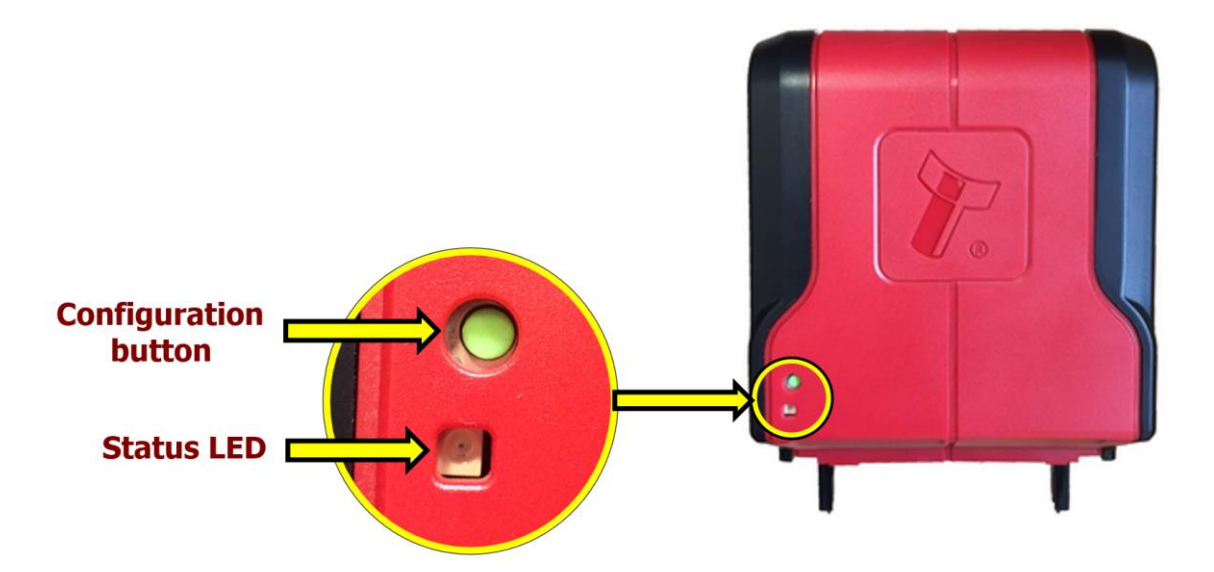

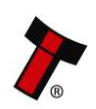

#### <span id="page-12-0"></span>2.4.4.1 Configuration Button Press Functions

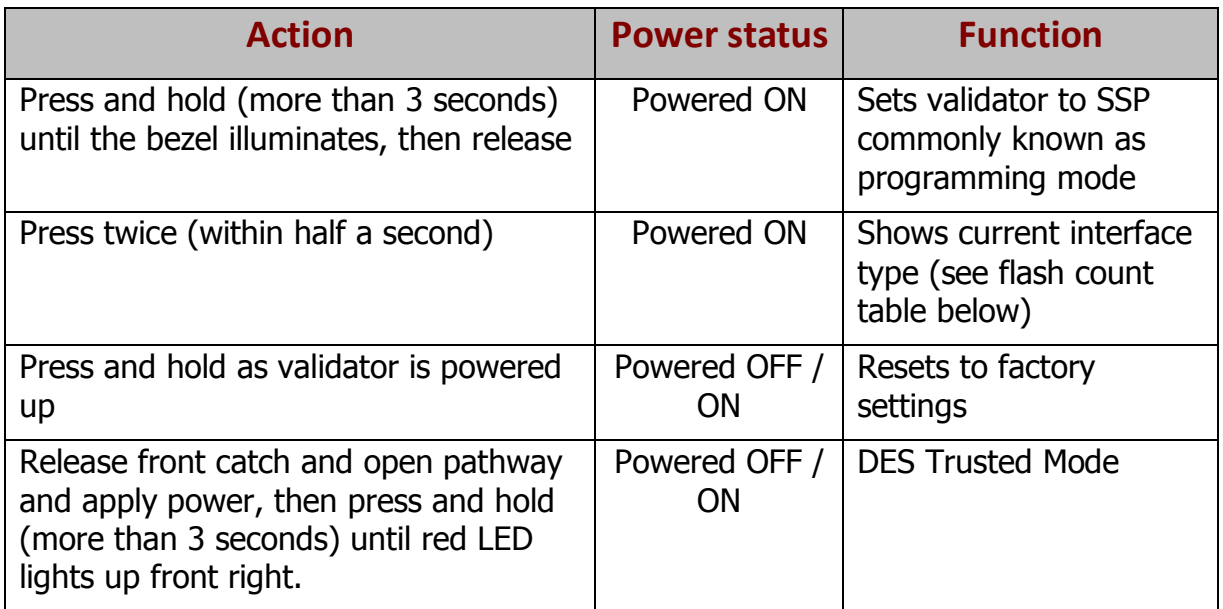

#### <span id="page-12-1"></span>2.4.4.2 Bezel Interface Flash Counts

The NV9 Spectral Validator leaves the factory pre-set to at least one currency and one interface so that it is ready for immediate installation. The dataset and interface used are shown on the label fixed to the top of the upper housing assembly.

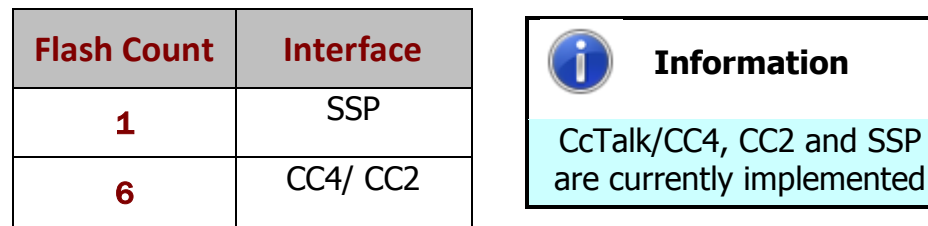

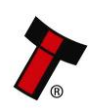

SSP

# <span id="page-13-0"></span>**2.4.5 Bezel Options**

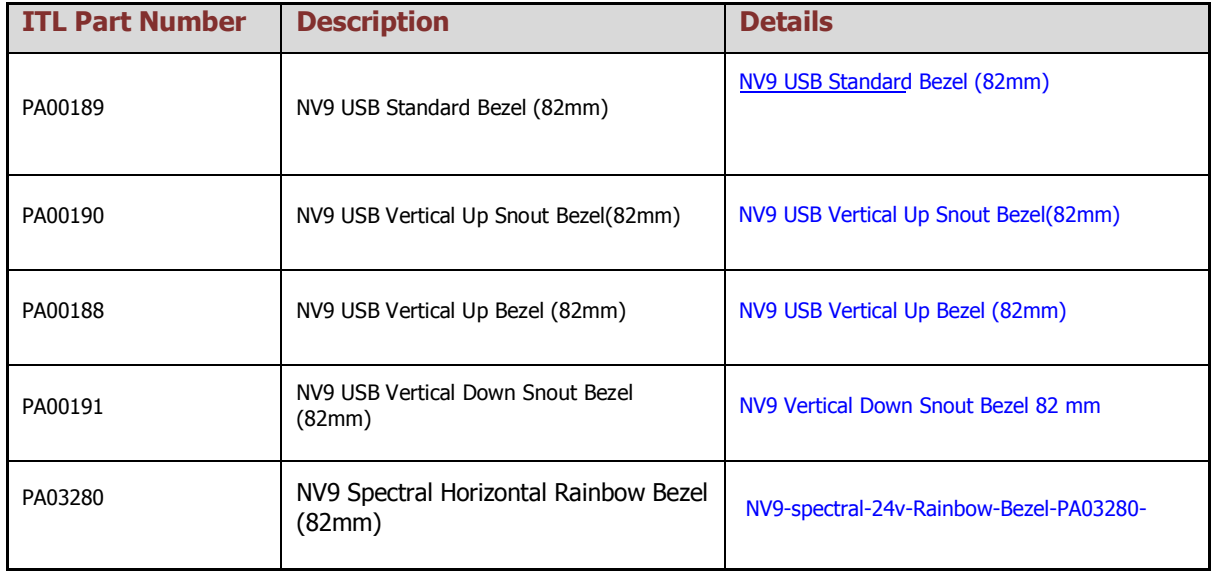

# <span id="page-13-1"></span>**2.4.6 Cashbox Options**

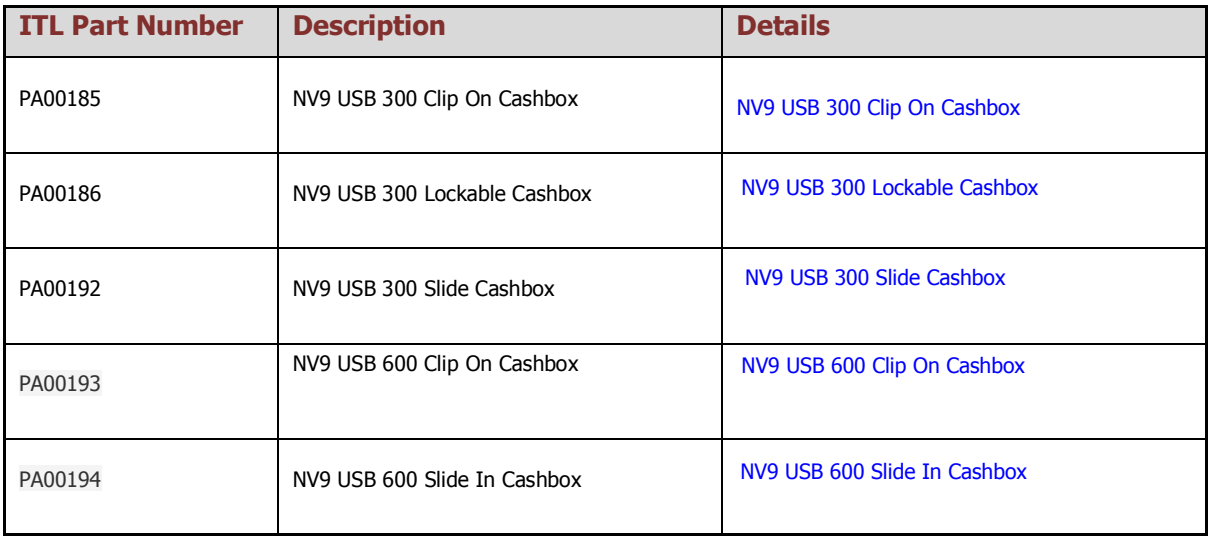

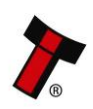

# <span id="page-14-0"></span>**3 TECHNICAL DATA**

# <span id="page-14-1"></span>**3.1 Dimensions**

**Note:** If required, IGES 3D models are available on request from Innovative Technology techn[ical support](mailto:support@innovative-technology.com)

## <span id="page-14-2"></span>**3.1.1 NV9 Spectral Dimensions**

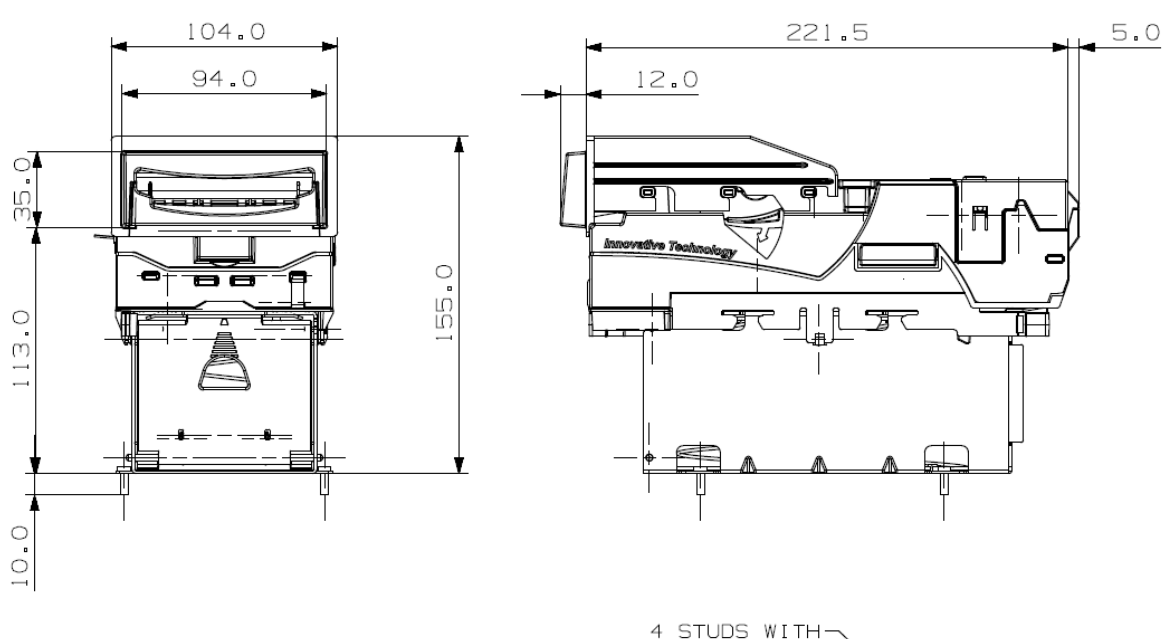

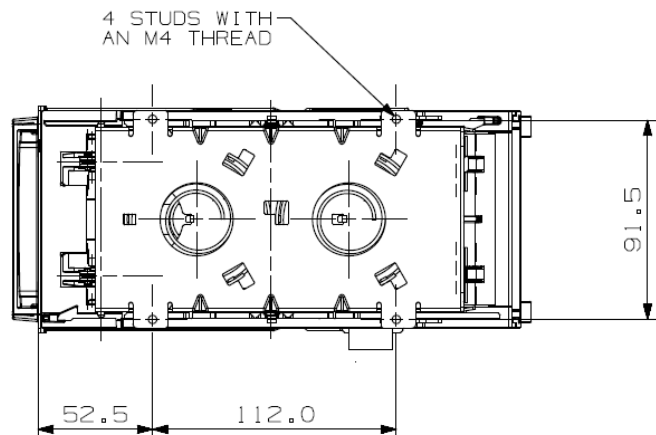

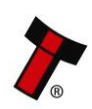

#### <span id="page-15-0"></span>*[<< Back to Contents](#page-1-0)* **3.1.2 NV22 Dimensions**

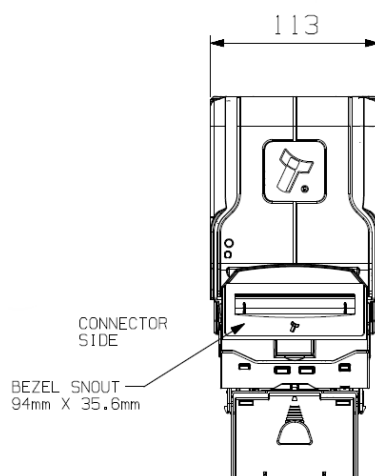

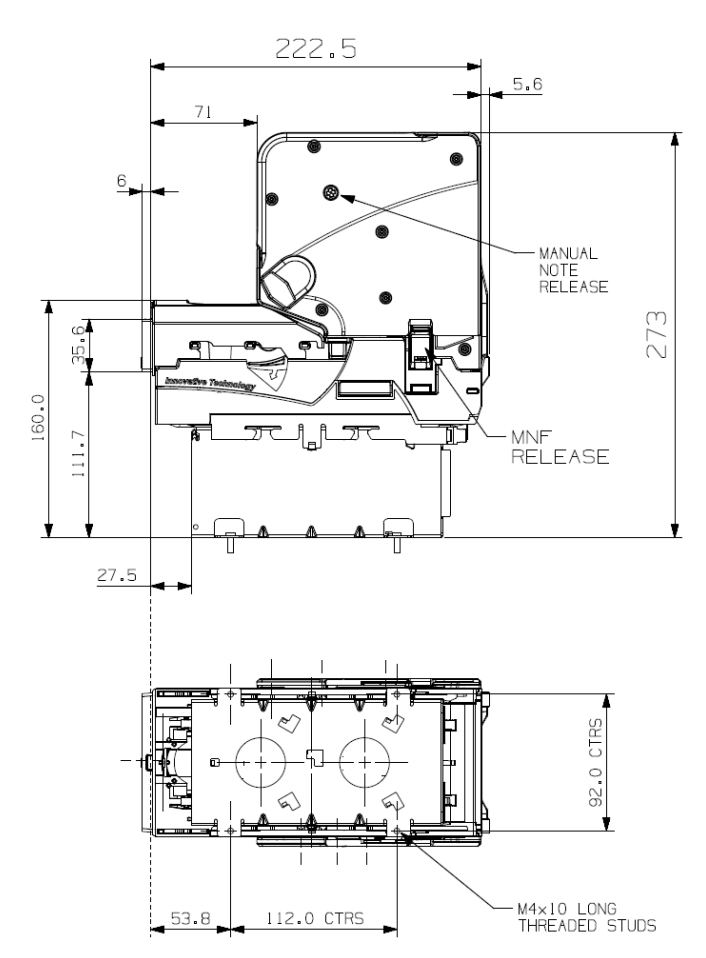

# <span id="page-15-1"></span>**Weight (without notes)**

- $\bullet$  Validator = 1.05 KG
- Bezel (standard) =  $0.10$  KG
- Cashbox (slide on) =  $0.57$  KG
- Combined  $=1.72$  KG
- $\bullet$  Multi Notefloat = 1.2 KG
- NV22 (NV9 Spectral & Multi Notefloat) = 2.92 KG

# <span id="page-15-2"></span>**Environmental Requirements**

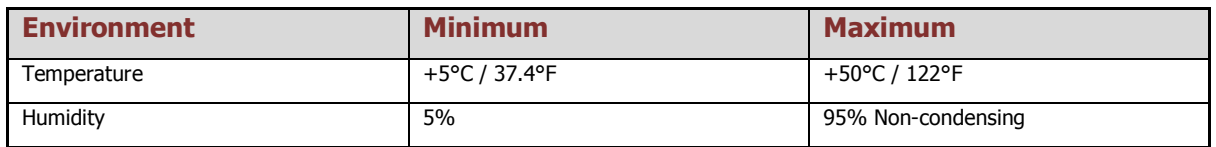

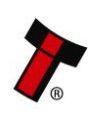

# <span id="page-16-0"></span>**Power Requirements**

#### <span id="page-16-1"></span>**3.4.1 Supply Voltages**

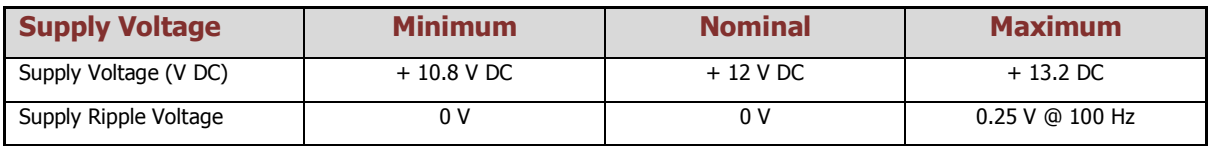

#### <span id="page-16-2"></span>**3.4.2 Supply Currents**

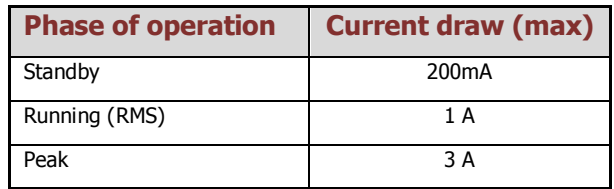

#### <span id="page-16-3"></span>**3.4.3 Power Supply Guidance**

The NV9 Spectral requires a stable 12 V DC / 3 A power supply. Check the power requirements of the host machine and other peripherals to dimension a suitable power environment for the machine setup.

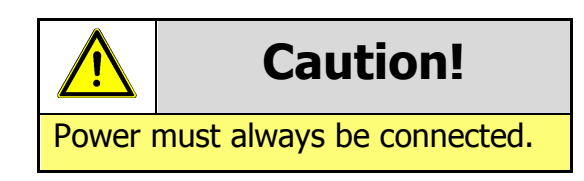

TDK Lambda manufactures suitable power supplies. See table below for further details.

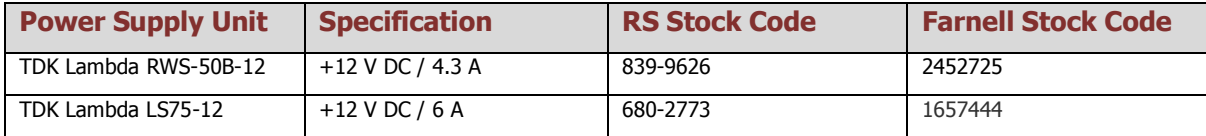

# <span id="page-16-4"></span>**Interface Logic Levels**

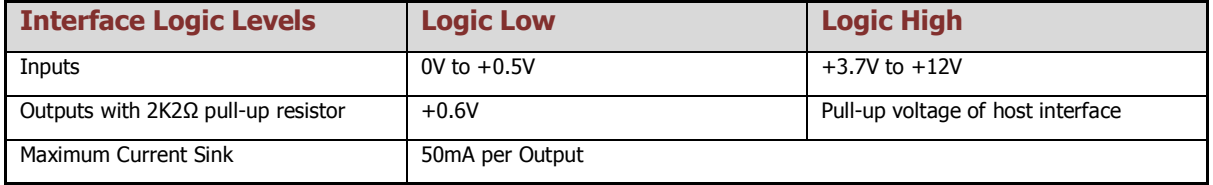

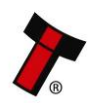

#### <span id="page-17-0"></span> $3.6$ **Reliability Data**

The below data refers to the Mean Cycles Between Failure (MCBF) and the Mean Cycles Between Intervention (MCBI). The difference between the two is that a failure would usually require the unit being replaced. Whereas an intervention would be an issue that is easily clearable such as a reset or clearing a note path jam.

A cycle is classed as a note or ticket being either accepted or dispensed. For example; if a unit accepts a note and then dispenses a note as change, it is classed as two cycles.

#### **NV9 Spectral**

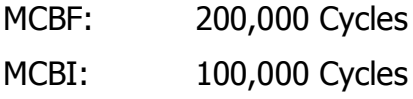

It is important to note that when adding a recycler or printer, you are doubling the number of modules. Thus, the MCBF/MCBI will naturally be halved.

#### **NV22**

MCBF: 100,000 Cycles MCBI: 50,000 Cycles

# <span id="page-17-1"></span>**Media Requirements**

#### <span id="page-17-2"></span>**3.7.1 Notes**

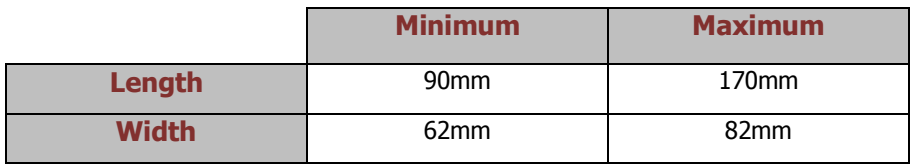

The NV9S range supports multiple currencies and denominations as per the specifications detailed in the table above. Furthermore polymer and windowed notes are in use in a number of countries and so are already fully supported on the NV9S range of validators.

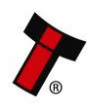

# <span id="page-18-0"></span>**4 MECHANICAL INSTALLATION**

# <span id="page-18-1"></span>**4.1 Compatibility**

### <span id="page-18-2"></span>**4.1.1 Hardware Compatibility**

#### <span id="page-18-3"></span>4.1.1.1 Machine mounting

The NV9 Spectral may be used as fitting replacement for the following products:

• NV9USB

The NV22 may be used as fitting replacement for the following products:

• NV11

Innovative Technology Ltd. has a policy of continuous product improvement. Due to design changes older model or product bezels (and cashboxes) may not be compatible with the NV9 Spectral. However, new product deliveries always include a bezel (and cashbox) that must be used.

#### <span id="page-18-4"></span>4.1.1.2 Machine interfacing

By design the NV9 Spectral/ NV22 is pin to pin compatible with the NV9/NV11 series validators.

#### <span id="page-18-5"></span>4.1.1.3 Power Supply

It is vital that the NV9 Spectral is connected to a power supply being able to provide the required power environment. A weak power supply causes malfunctioning of the NV9 Spectral such like note rejects or missing credits. If the NV9 Spectral is used as a fitting replacement for an older model or product it is recommended to check the power supply specifications of the machine. The power supply of the machine might be designed for the older model or product but not suitable for the NV9 Spectral. The NV9 Spectral might have higher power consumption. Refer to section [3.4](#page-16-0) for full power requirement details of the NV9 Spectral.

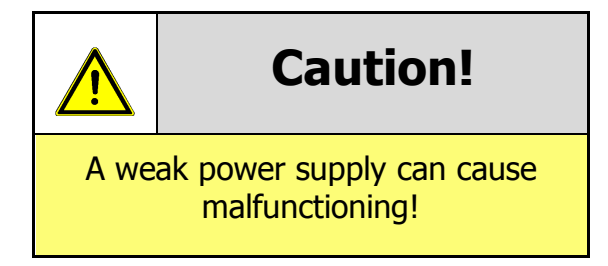

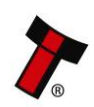

# <span id="page-19-0"></span>**4.2 Software Compatibility**

#### <span id="page-19-1"></span>4.2.1.1 Interface protocols

When using the NV9 Spectral/ NV22 as a fitting replacement for an older model or product some events such like credits may be given earlier or later. This is due to improved firmware routines and faster motors being used. This may cause missing events such like credits in those host machines where timeouts are defined for the older model or product. Contact the machine manufacturer for full compatibility of the NV9 Spectral.

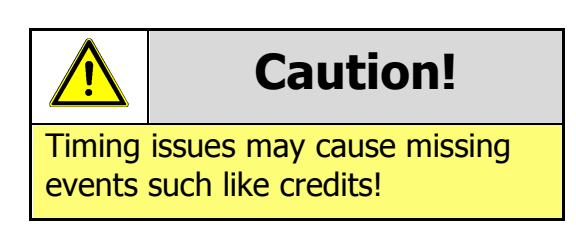

#### <span id="page-19-2"></span>**4.2.2 Re-programming**

For re-programming the NV9 Spectral use the latest version of Validator Manager. For further details on Re-programming the NV9 Spectral refer to section [5.4.](#page-27-5)

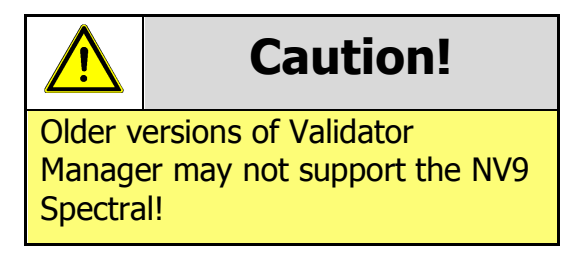

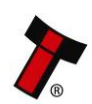

#### <span id="page-20-0"></span>**Bezel Mounting**  $4.3$

#### <span id="page-20-1"></span>4.3.1 Bezel Removal

#### **1. Bezel release catch**

The bezel is removed by pushing the red bezel latches on both sides of the validator downwards, and sliding the bezel forwards away from the bezel latches. ensure the bezel has slid forward enough to clear the steep part of the latch.

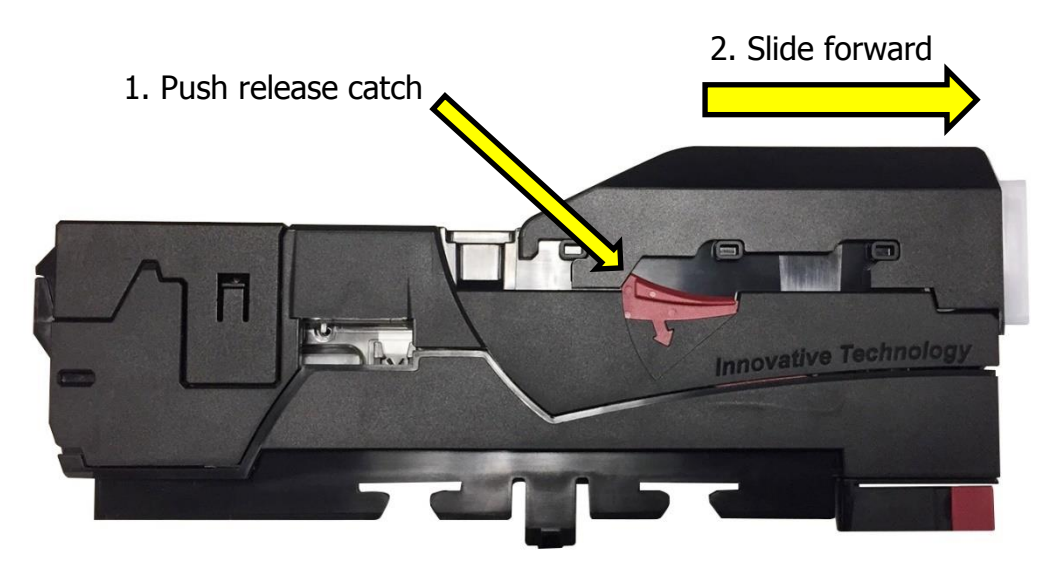

#### **2. Dislocating the bezel from locating pins**

Lift the bezel upwards once it has been slid forward and is clear of the locating pins, the process should not be forceful.

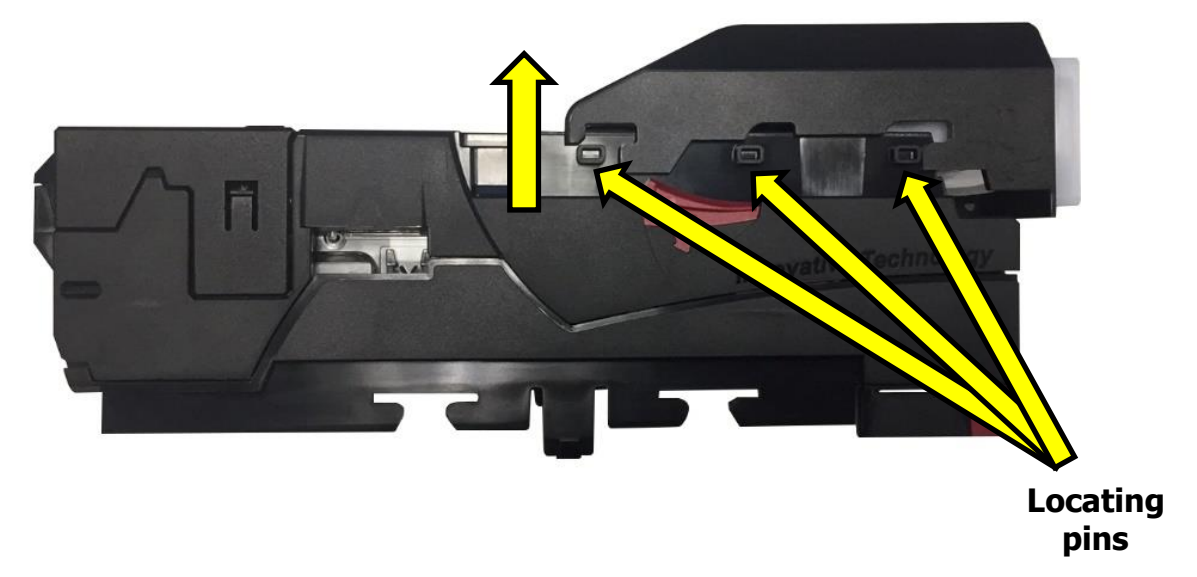

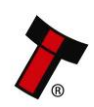

#### <span id="page-21-0"></span>4.3.2 Bezel Fitting (Standard Bezel)

#### **1. Positioning the bezel for fitting**

When fitting the bezel onto the validator ensure that the bezel sits in place ready to be interlocked with the locating pins on the housing assembly.

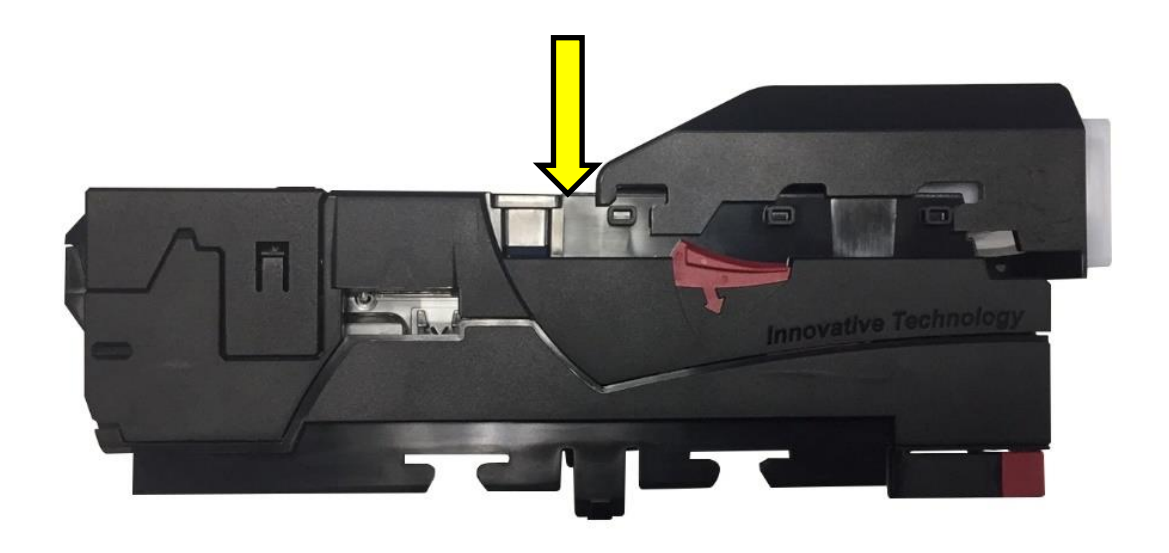

#### **2. Sliding the bezel into place**

Once the bezel is in place with respect to the locating pins, slide the Bezel back until it clicks into place. ensure that both sides have clicked into place.

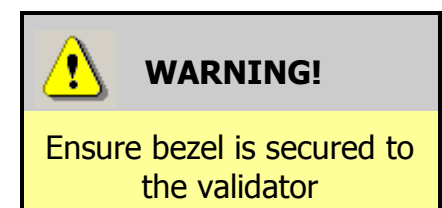

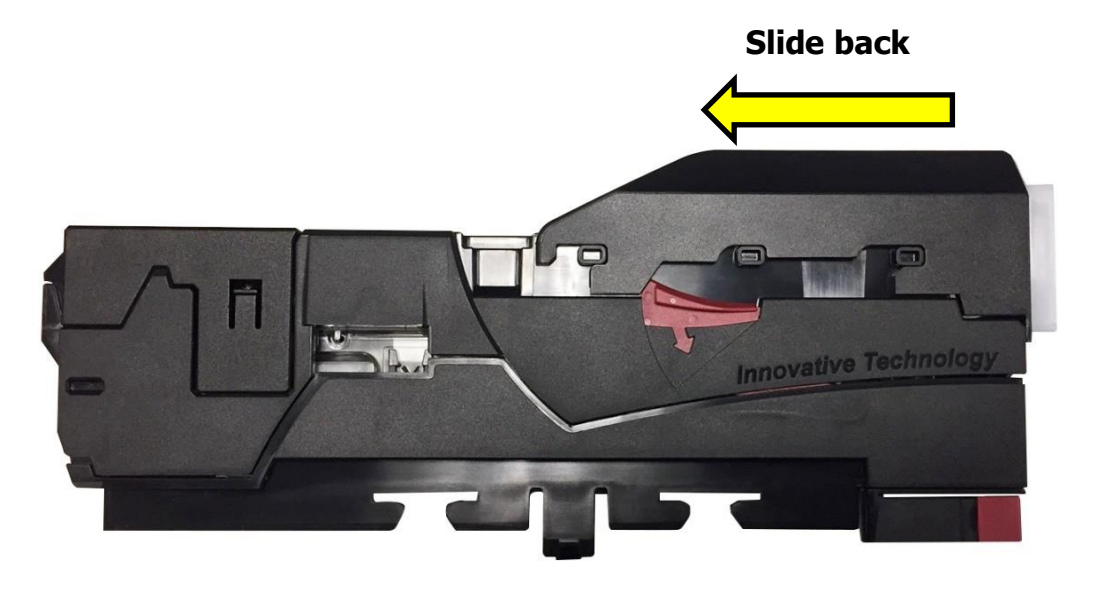

# <span id="page-22-0"></span>**4.4 Cashbox Mounting**

#### <span id="page-22-1"></span>4.4.1 Cashbox Removal

To remove the cashbox, push the release catch away from the unit and pull the cashbox backwards.

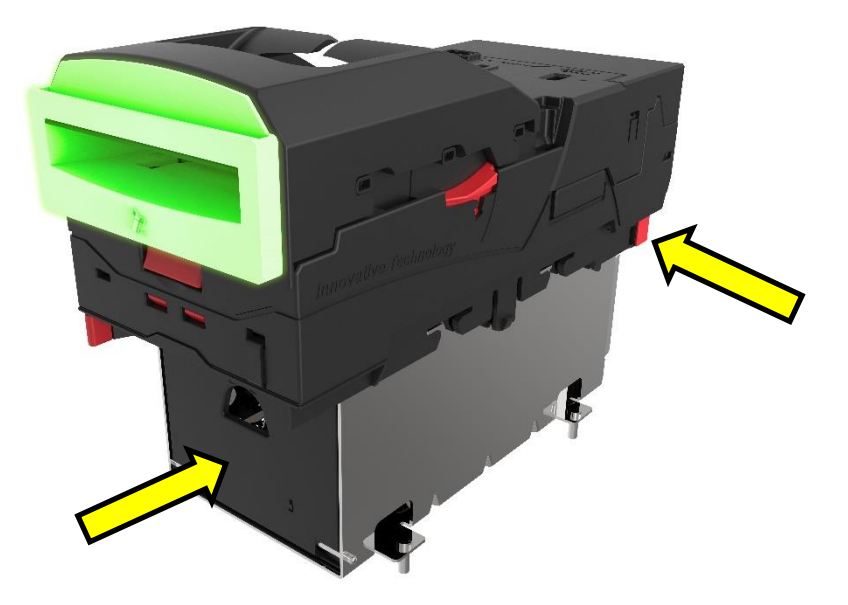

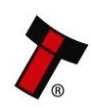

#### <span id="page-23-0"></span>4.4.2 Cashbox fitting (slide on cashbox)

#### **1. Positioning the cashbox for fitting**

Firstly, ensure the cashbox hooks are aligned with the accommodating grooves on the main housing assembly. Thereafter push the cashbox hooks into place.

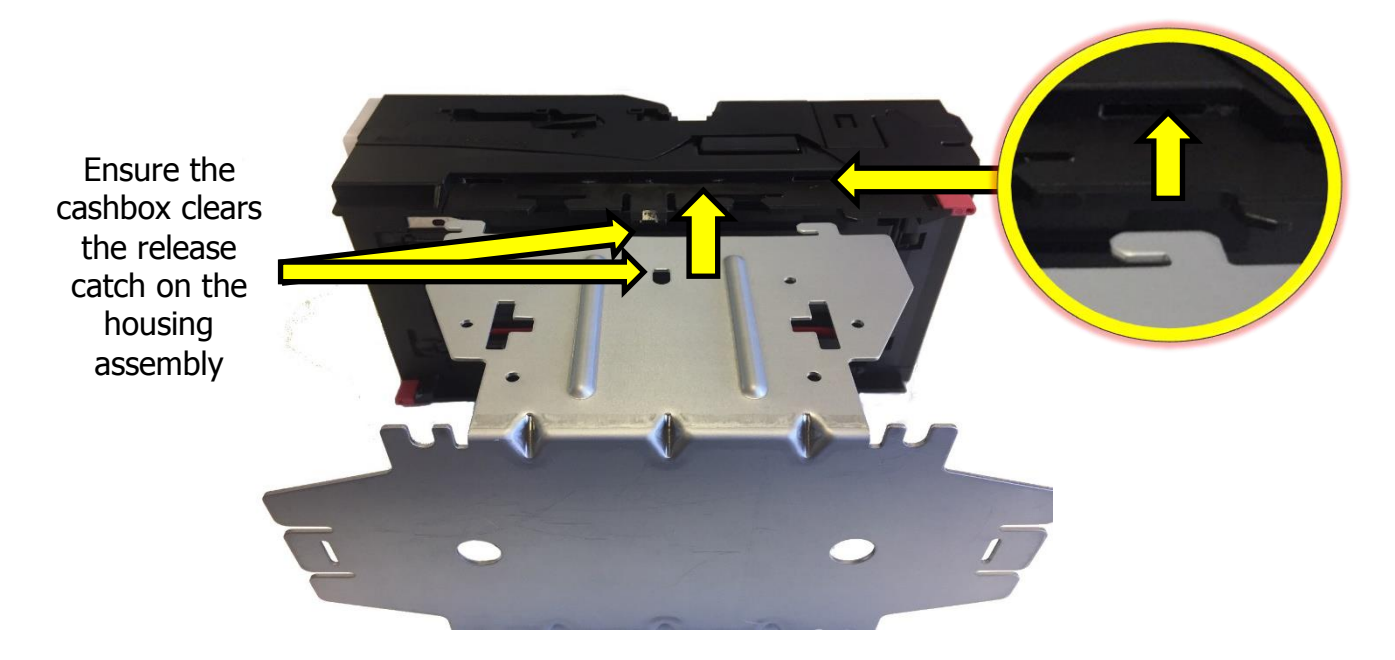

#### **2. Sliding the cashbox into place**

Ensure the cashbox hooks are aligned and inserted into the accommodating grooves on the under-housing assembly.

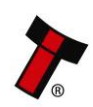

# <span id="page-24-0"></span>**4.5 Removing the Blanking Plate**

#### **1. Opening NV9 Spectral**

Before removing the blanking plate, the validator head will need to be opened, push the release catch and lift the validator head.

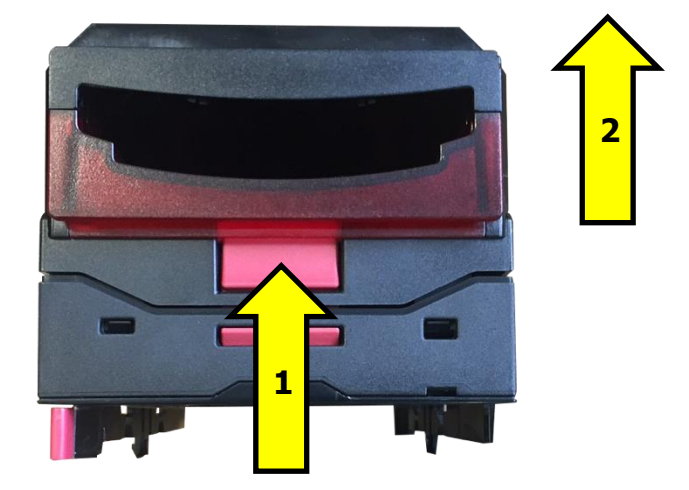

**2. Latch Release** Pull the release catch on each side.

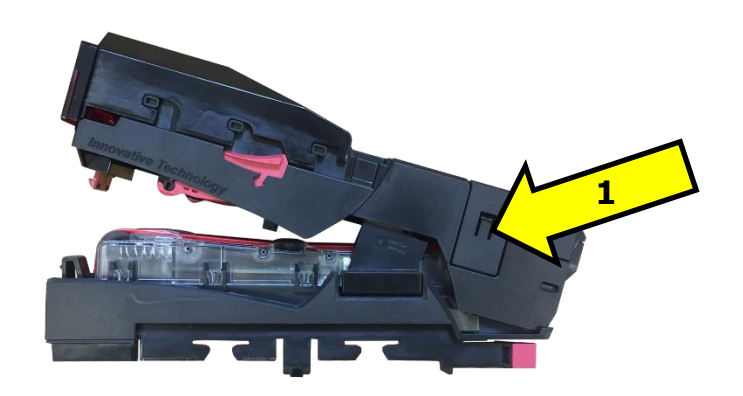

**3. Lift Blanking Plate** With latches release lift the blanking plate

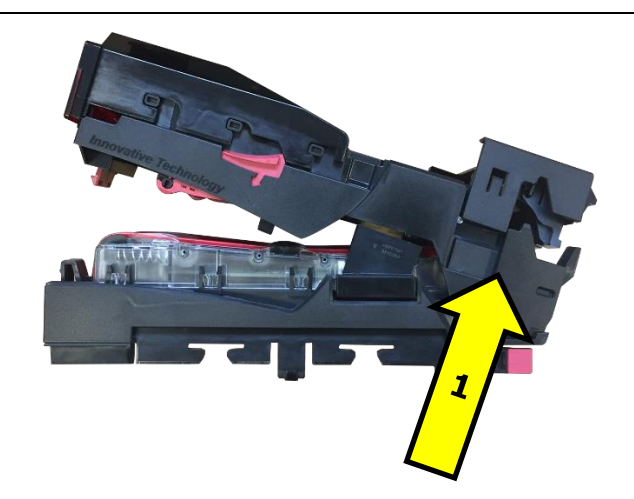

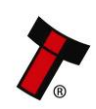

# **Mounting Multi Notefloat**

<span id="page-25-0"></span>**1. Removing blanking plate** If the blanking plate has not already been removed follow [4.5 Removing the Blanking](#page-24-0) [Plate](#page-24-0)

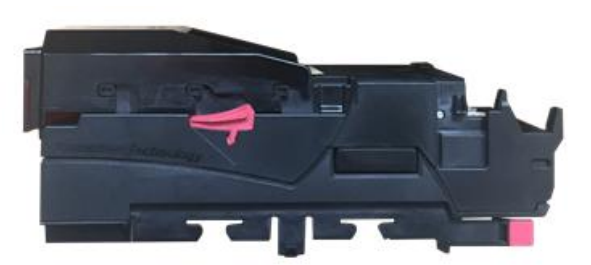

#### **2. Positioning Multi Notefloat**

Make sure the MNF is aligned with NV9S at the highlighted position and slide the MNF in to position. Make sure the MNF's locking tabs are open to make it easier to fit.

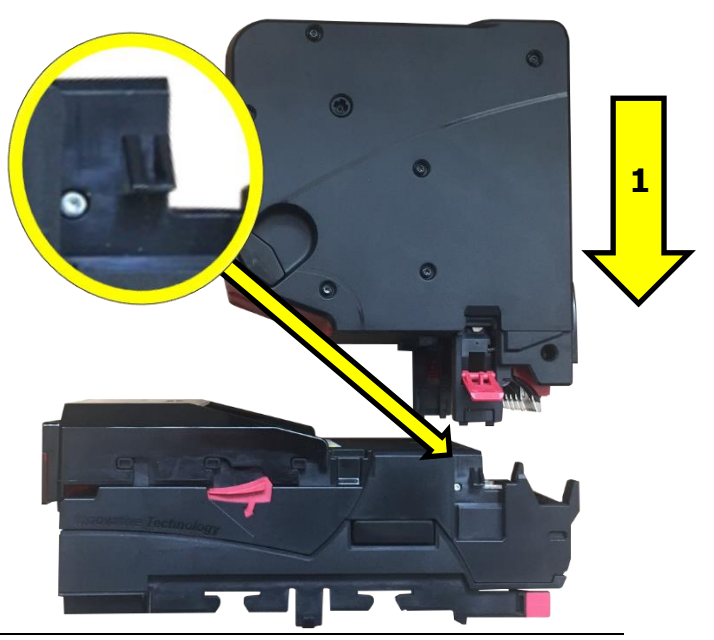

#### **3. Locking Tabs** To Finish fitted the MNF close the locking tabs on both sides.

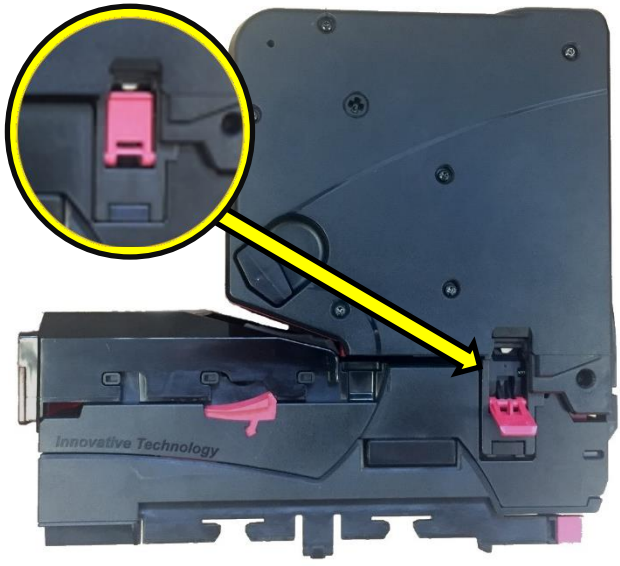

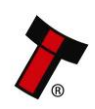

#### *[<< Back to Contents](#page-1-0)*

#### <span id="page-26-0"></span>**Removing Multi Notefloat**  $4.7$

**1. Locking Tabs**

Undo locking tabs on both sides.

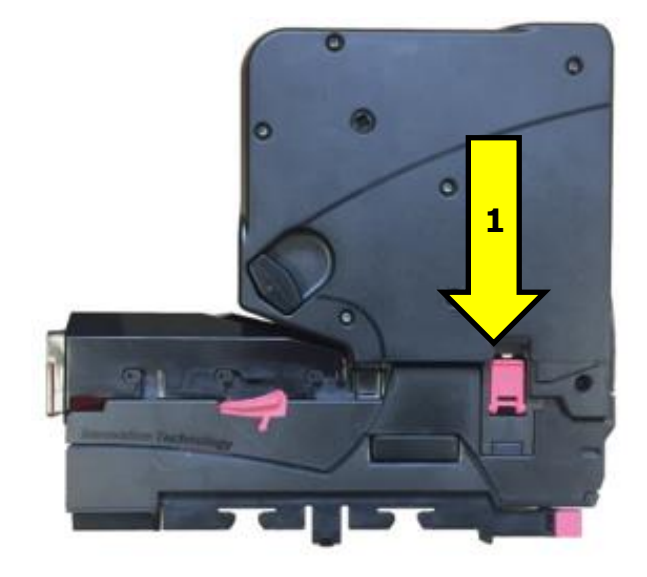

**2. Lift MNF** Remove the MNF lifting the MNF of the NV9S.

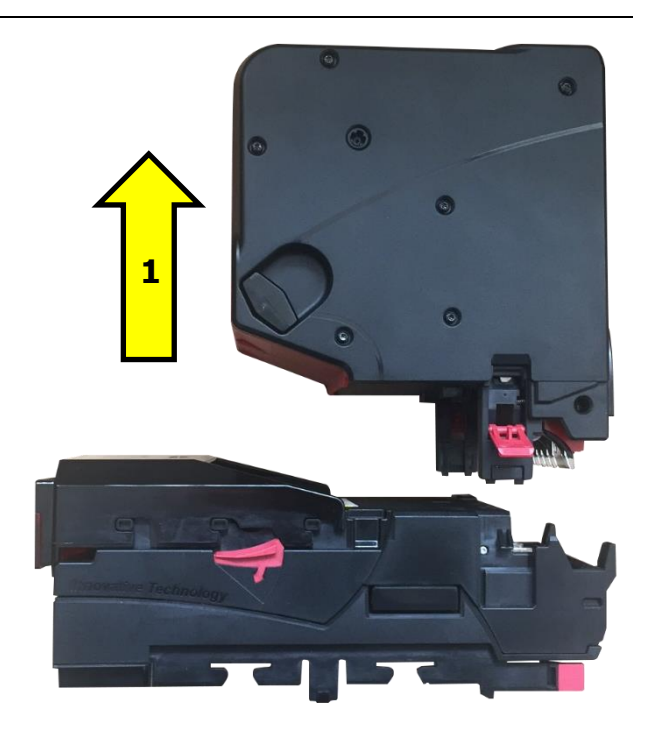

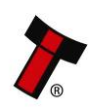

# <span id="page-27-0"></span>**5 SOFTWARE INSTALLATION AND CONFIGURATION**

# <span id="page-27-1"></span>**5.1 Introduction**

The NV9 Spectral range leaves the factory pre-programmed with the latest dataset and firmware files. However, it is important to ensure that the device is kept up to date with the latest dataset and firmware. This section will provide a brief overview of the various update possibilities with the NV9 Spectral. For detailed instructions refer to the relevant manual package supplied with the software or contact [support@innovative-technology.com.](mailto:support@innovative-technology.com)

### <span id="page-27-2"></span>**5.2 Software Downloads**

All software from Innovative Technology Ltd is free of charge and can be downloaded from the website [www.innovative-technology.com/support/secure](http://www.innovative-technology.com/support/secure-download)[download](http://www.innovative-technology.com/support/secure-download) once registered and logged in. If not registered, create an account via the Create an account form. A confirmation email will be sent to the registered email address once all contact details have been successfully submitted.

# <span id="page-27-3"></span>**5.3 Drivers**

The ITL drivers allow the validators to connect to a compatible Windows device. If connecting via an IF17 then this process will not need to be followed as the drivers are signed Microsoft Drivers and should install automatically. If this isn't the case or the Computer/Laptop is disconnected from the network, there is a standalone package included within the driver downloads.

#### <span id="page-27-4"></span>**Dataset/Firmware Programming** 5.4

#### <span id="page-27-5"></span>**5.4.1 Validator Manager**

#### <span id="page-27-6"></span>5.4.1.1 General Description

Validator Manager is a utility which allows the user to reprogram any of ITL's products. Note that admin rights are required during installation. The validator must be in SSP for the Validator Manager to detect the device. Contact ITL Support for a pre-release.

#### <span id="page-27-7"></span>5.4.1.2 System Requirements

- Windows XP SP3 or above
- .Net Framework 4
- 256mb ram
- 50mb hard disk free
- Connected NV9S/NV22 with active com port

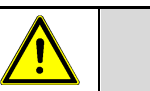

# **Caution!**

There have been instances where one of the dll's (itdata1.dll) used in Validator Manager are flagged as a Trojan, this is a false positive and if this occurs, a rule will need to be added to the antivirus on the PC or **Laptop** 

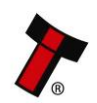

#### <span id="page-28-0"></span>*[<< Back to Contents](#page-1-0)* 5.4.1.3 Hardware Setup

Connect the power supply to the DA2/IF17. Connect one side of the A to B USB cable to the DA2/IF17 and the other end to the computer or laptop.

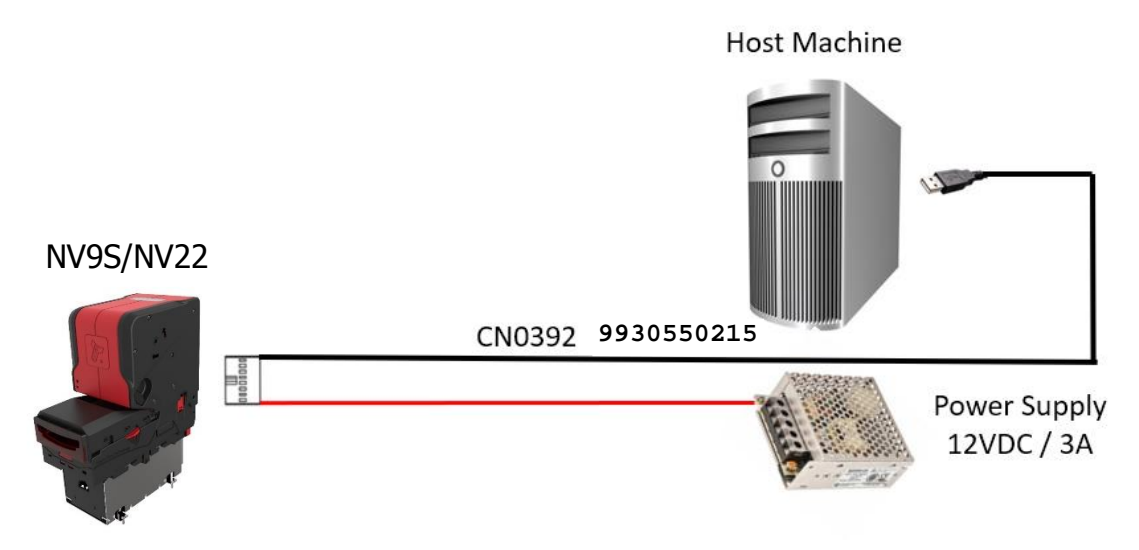

#### <span id="page-28-1"></span>5.4.1.4 Switching to Programming Mode (SSP)

Before programming via validator Manager, the NV9S/NV22 needs to be switched to its programming mode (SSP interface). Refer to  $2.4.4$  for the procedure for doing this.

#### <span id="page-28-2"></span>5.4.1.5 Programming the device

Once the unit has been switched to SSP, open Validator Manager and click detect devices. This will scan all active com ports for a unit, if the NV22 fails to connect, ensure the correct drivers are installed and the unit is in SSP.

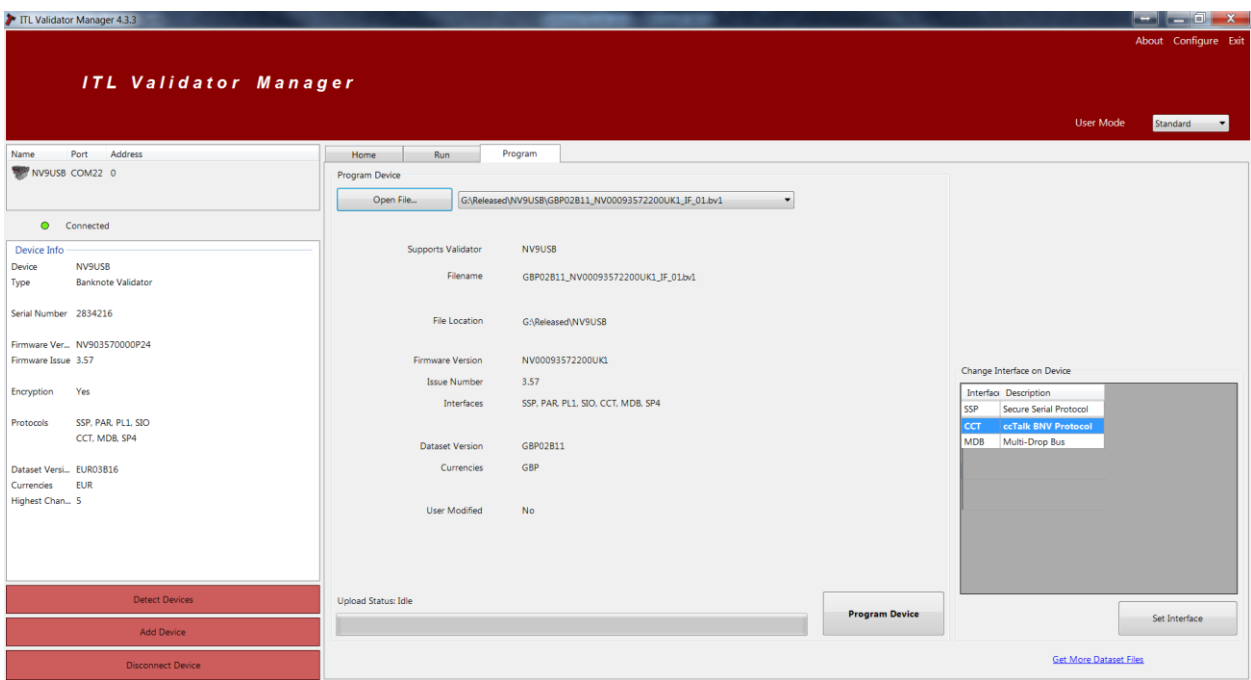

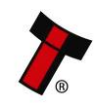

By selecting the Program tab, the NV22 can be reprogrammed. To begin the upload, click open file, then browse to the file location (usually Downloads) before clicking OK.

Once the file has been selected its information will be populated and the Program device tab will become active. thereafter hit 'Program Device', the unit's bezel will now begin to flash signaling the update has begun.

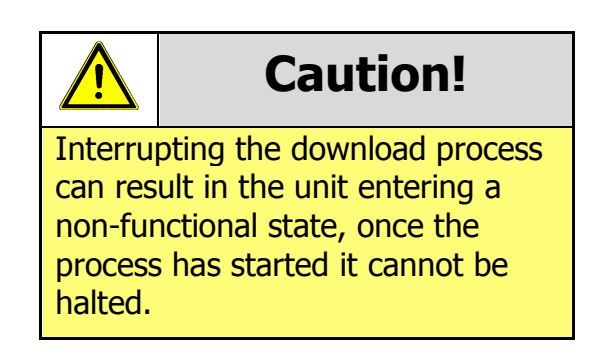

When completed the unit will restart and a pop-up box will appear saying Device Programming Complete.

#### <span id="page-29-0"></span>**5.4.2 Updating using a Micro SD card**

Currently the way adopted in updating NV9 Spectral via the micro SD is the following, the firmware file needs to be amended to **NV9S.bv1** and will need to be placed into the micro SD card root folder. Once the SD card is placed into its accommodating slot, the update will commence once the NV9 Spectral has been power cycled (like the NV200S update recovery), the bezel will flash when updating and then go solid upon completion. Standard update will be developed in the future.

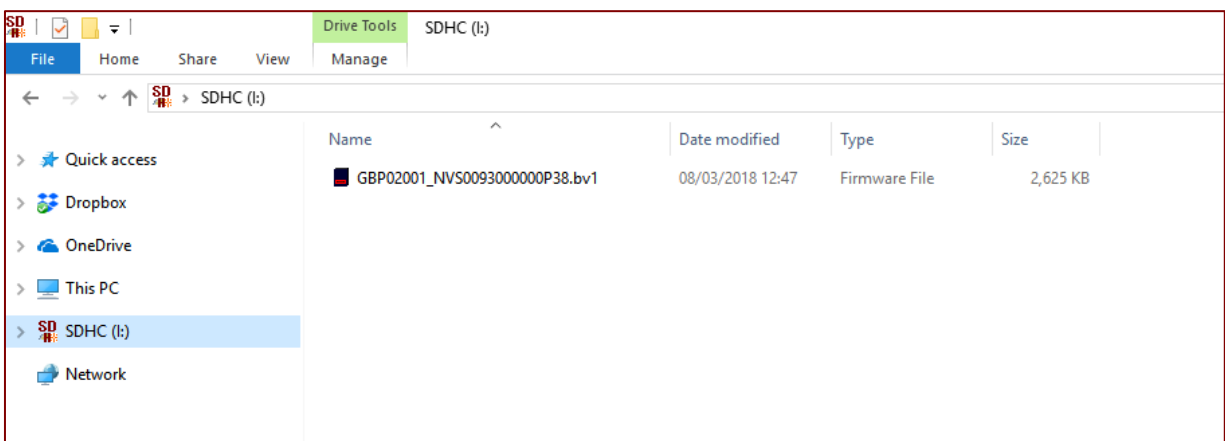

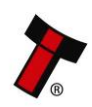

#### <span id="page-30-0"></span>**5.5 Micro SD card logging**

The NV9S range takes advantage of a micro SD card for data logging (minimum of a class 4 SD card and larger the card the more logs can be created class 10 recommend). The micro SD card slot can be found on the exterior side of the housing assembly after the bezel has been removed (refer to section [4.3\)](#page-20-0), see image below. Ensure there are three files present before inserting the SD card into the slot, the three files are as follows, **hsdata, nv9sl, valaudit.** 

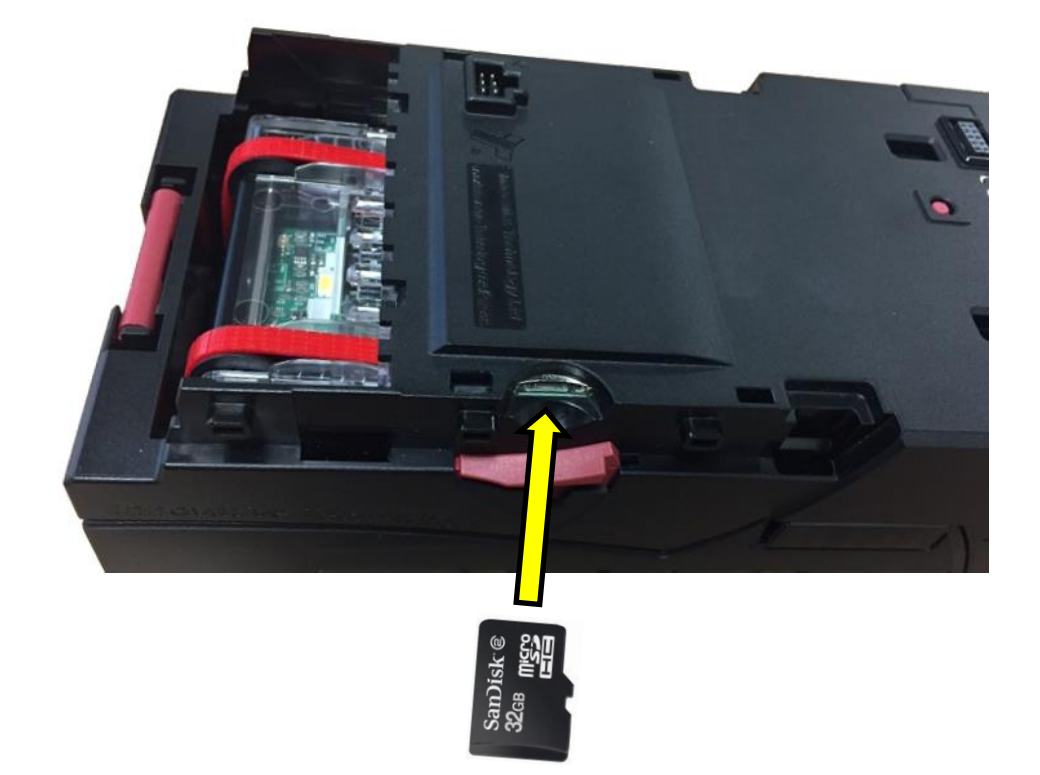

Below is a screenshot showing the file structure needed for data logging, the files need to be created in the **root directory** of the micro SD card which is the first or top-most **directory** in a hierarchy. It can be likened to the trunk of a tree, as the starting point where all branches originate from.

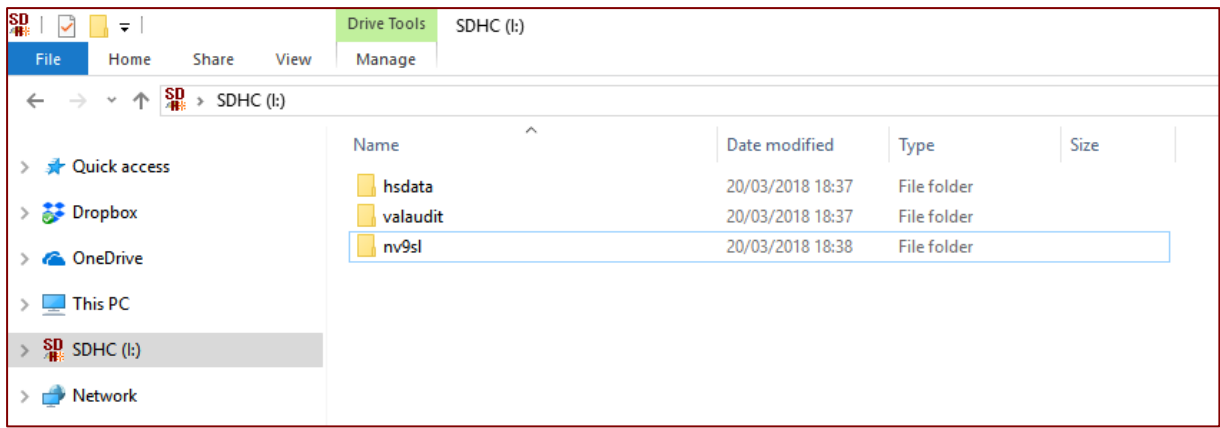

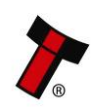

# <span id="page-31-0"></span>**6 ROUTINE MAINTENANCE**

# <span id="page-31-1"></span>**6.1 Introduction**

Depending upon the environment the NV9 Spectral is running in it may require cleaning, belt changing or note path clearing more frequently.

# <span id="page-31-2"></span>**Cleaning the NV9 Spectral**

Disconnect the power **BEFORE** carrying out any cleaning operations to avoid the risk of causing damage to the validator.

#### <span id="page-31-3"></span>**6.2.1 Recommended cleaning intervals**

Clean the optical lenses every 6 months or more if the unit is in a particularly harsh environment. Dirt, dust or other residue leads to bad note acceptance and other performance degradation. Refer to section [5.2.2](#page-31-4) for comprehensive cleaning instructions.

### <span id="page-31-4"></span>**6.2.2 Cleaning the validator**

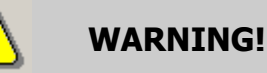

Do not use solvent based cleaners such as alcohol, Petrol, methylated spirits, white spirit or PCB cleaner

Do not use solvent based cleaners such as alcohol, petrol, methylated spirits, white spirit or PCB cleaner. Using these solvents can cause permanent damage to the units; only use a mild detergent solution as directed below.

#### <span id="page-31-5"></span>6.2.2.1 Housing assembly cleaning

The upper housing assembly contains vital sensors for required for optimum operation of the validator, dirt can obscure the light paths which can lead to failure in sensing the note, therefore upper housing assembly should be cleaned using a lint free cloth.

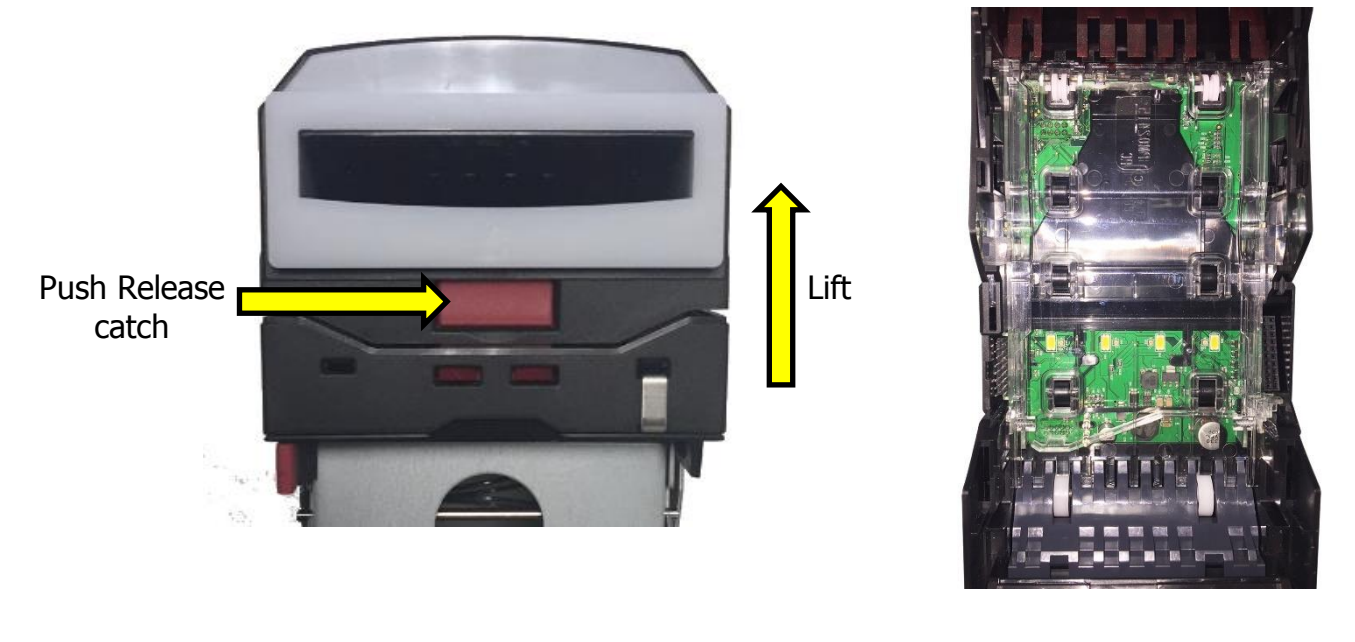

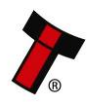

#### <span id="page-32-0"></span>6.2.3 Lozenge removal and cleaning

#### **1. Locking clip removal**

The lozenge is secured into place via a locking clip. To remove the lozenge the locking clip must be removed. Ensure that the cashbox has been removed initially to gain access to the locking pin on the underside of the main housing assembly.

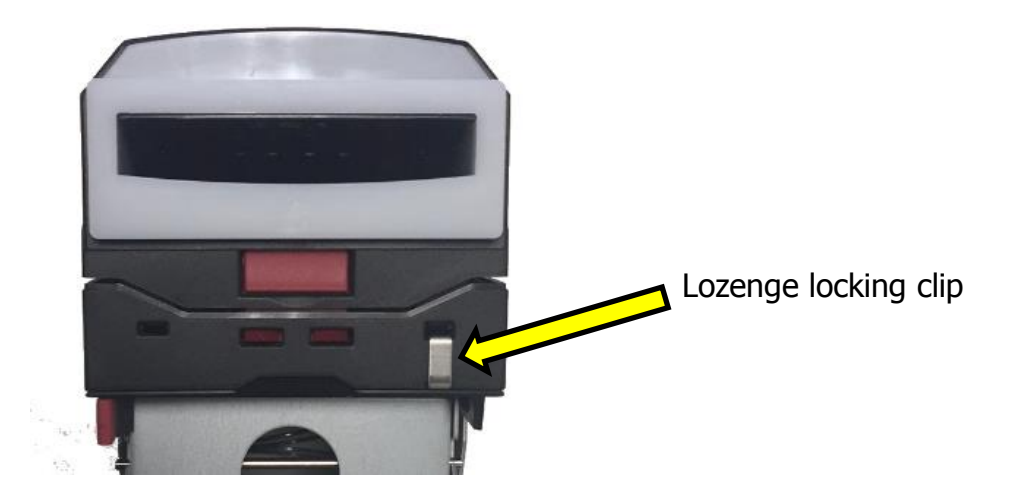

After the cashbox is removed the locking pin can be removed by lifting the locking pin upwards and pushing it towards the bezel.

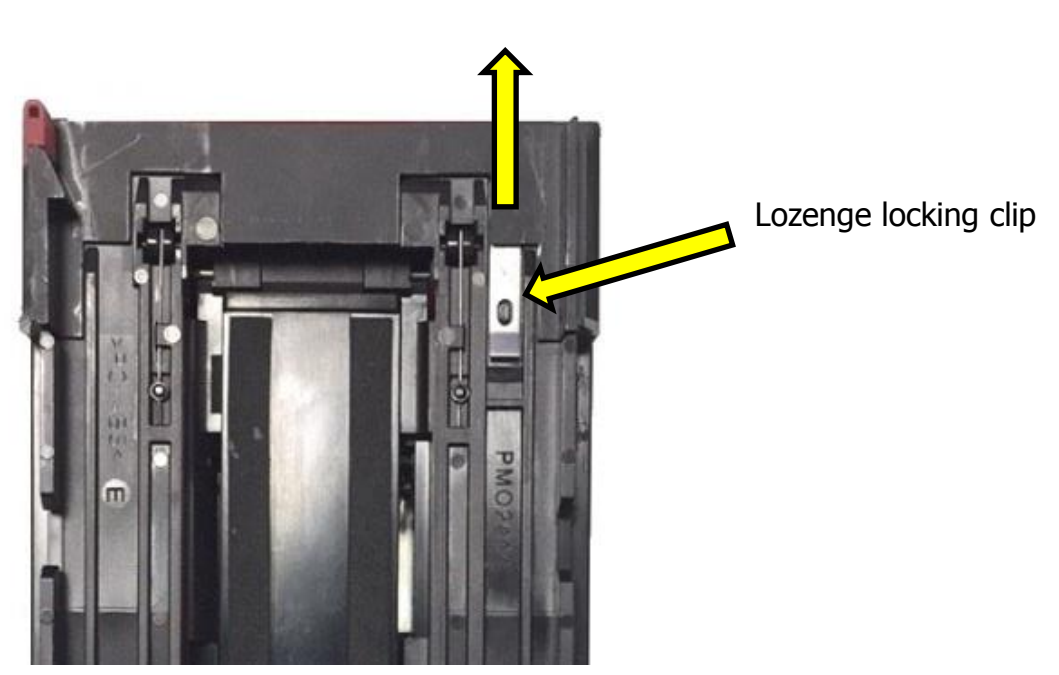

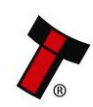

#### **2. Detaching the lozenge from the housing assembly**

The Lozenge assembly is secured into place via the latches attached to the lozenge. Pushing the lozenge latches forwards will release the Lozenge out of the housing assembly, then lift up the lozenge.

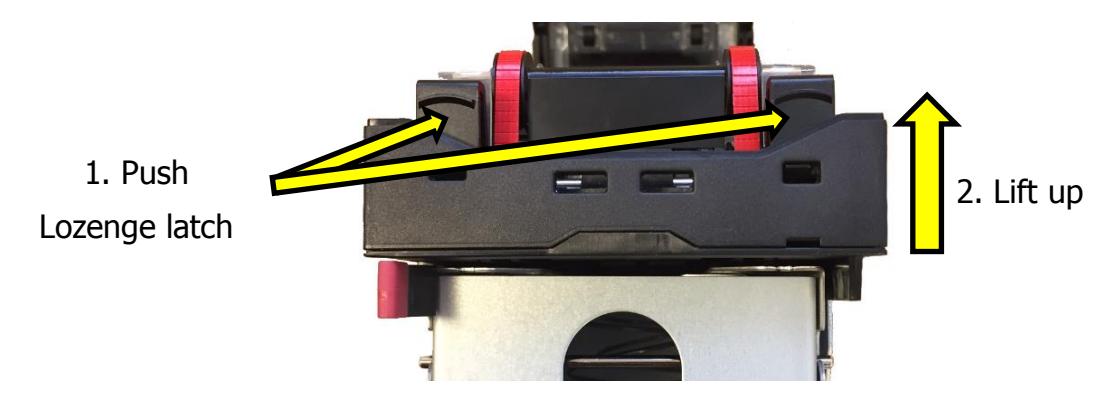

### **3. Cleaning the lozenge**

A lint free cloth dampened with water and containing a mild detergent (such as dish detergent) can be used to clean the belts on the lozenge. ensure both the top and bottom parts of the lozenge are cleaned.

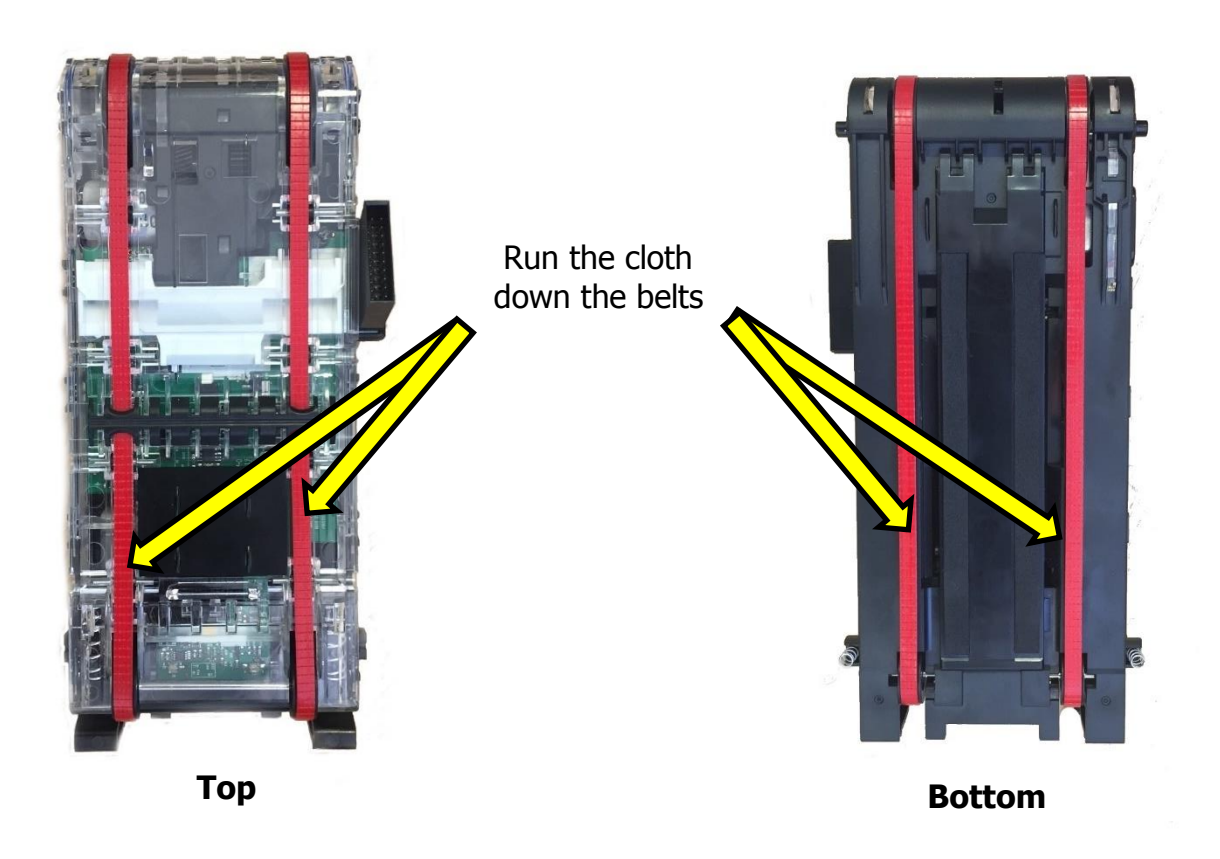

#### <span id="page-33-0"></span>6.2.4 Lozenge fitting

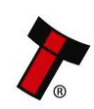

#### **1. Placing the lozenge into place**

When placing the lozenge back into the housing assembly, ensure that the lozenge is secured into the grooves of the rear side of the housing assembly, then push down the lozenge.

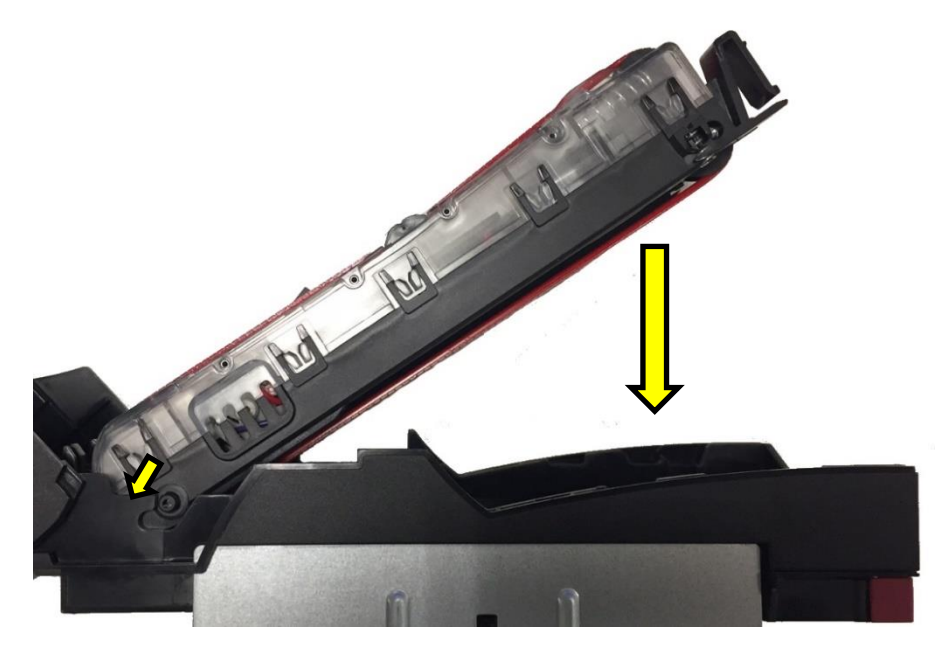

#### **2. Clicking the lozenge into place**

After the lozenge is in place, push the lozenge latches down to click into place. Ensure the lozenge is secured into grooves provided.

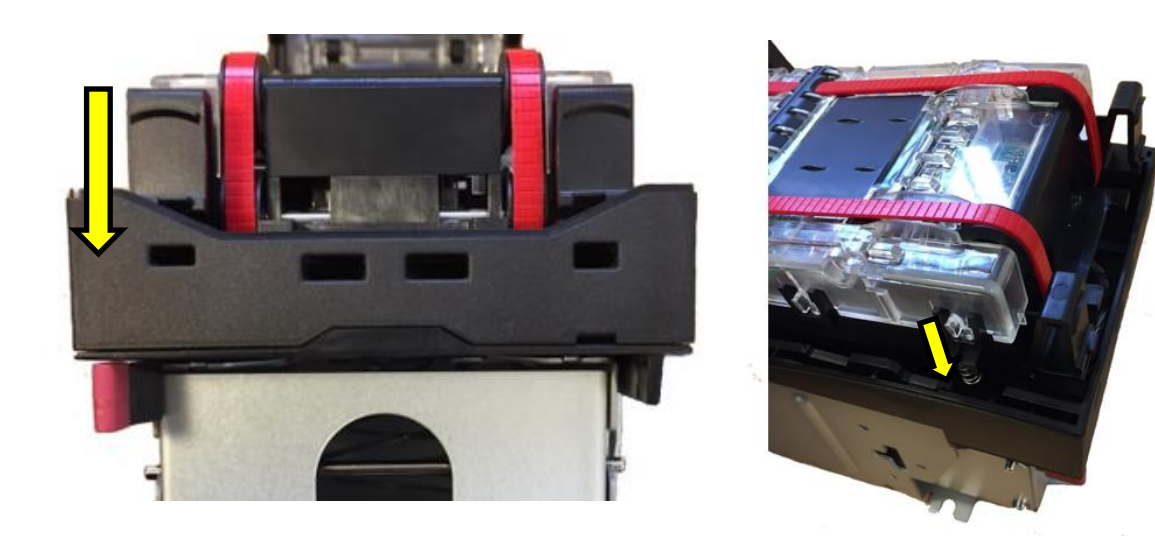

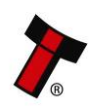

# <span id="page-35-0"></span>**7 PROTOCOLS AND INTERFACING**

# <span id="page-35-1"></span>**7.1 Introduction**

The NV9 Spectral supports standard industry protocols. Interfaces that are not listed may be available upon request. For any queries regarding interfaces that are not listed contact [support@innovative-technology.com.](mailto:support@innovative-technology.com)

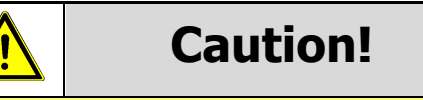

The use of an encrypted protocol (preferable eSSP) is strongly recommended to achieve the highest security!

# <span id="page-35-2"></span>**7.2 SSP and eSSP**

### <span id="page-35-3"></span>**7.2.1 General Description**

Smiley® Secure Protocol (SSP) and Encrypted Smiley® Secure Protocol (eSSP) are field proven secure interfaces specifically designed by Innovative Technology Ltd. to address the problems by cash handling systems in gaming machines. Problems such as acceptor swapping, re-programming and line tapping are all addressed. This interface is recommended for all new designs. Innovative Technology Ltd. provides full SDK packages upon request including Interface Specification, Implementation Guide as well as source code examples.

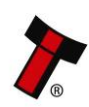

### <span id="page-36-0"></span>**7.2.2 Pin Assignments**

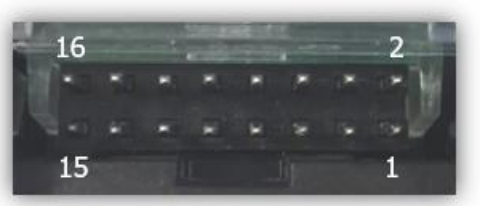

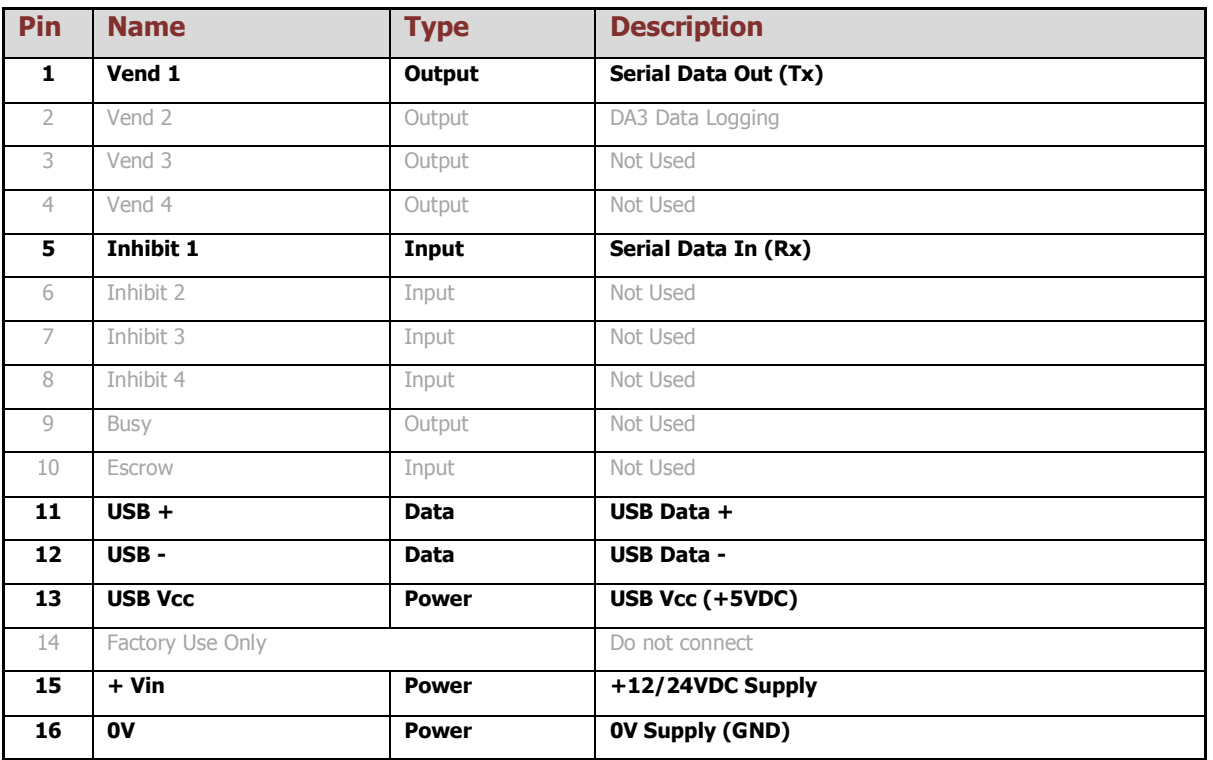

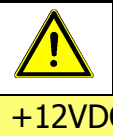

**Caution!**

+12VDC and 0V (GND) must always be connected, also when using USB connections.

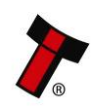

#### <span id="page-37-0"></span>**7.2.3 Setup Examples**

The drawings below highlight's how to connect the NV9 Spectral to an SSP or eSSP host machine using available cables and interfaces from Innovative Technology Ltd. For cable drawings refer to section  $10.1$ .

#### <span id="page-37-1"></span>7.2.3.1 Direct USB cable

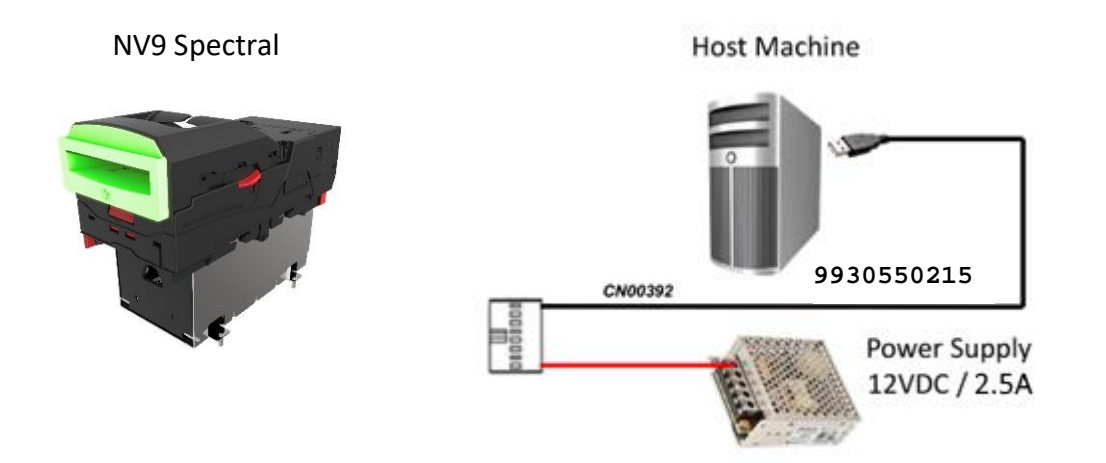

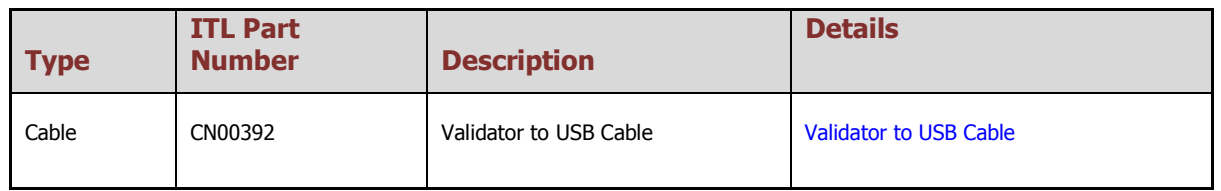

<span id="page-37-2"></span>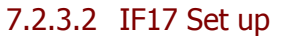

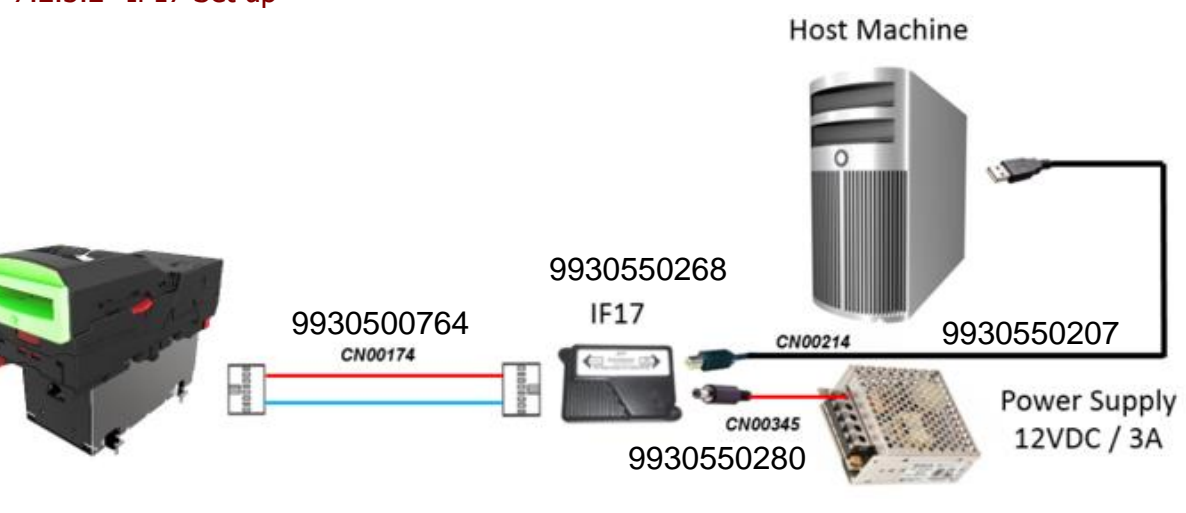

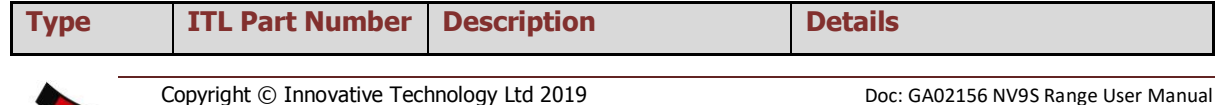

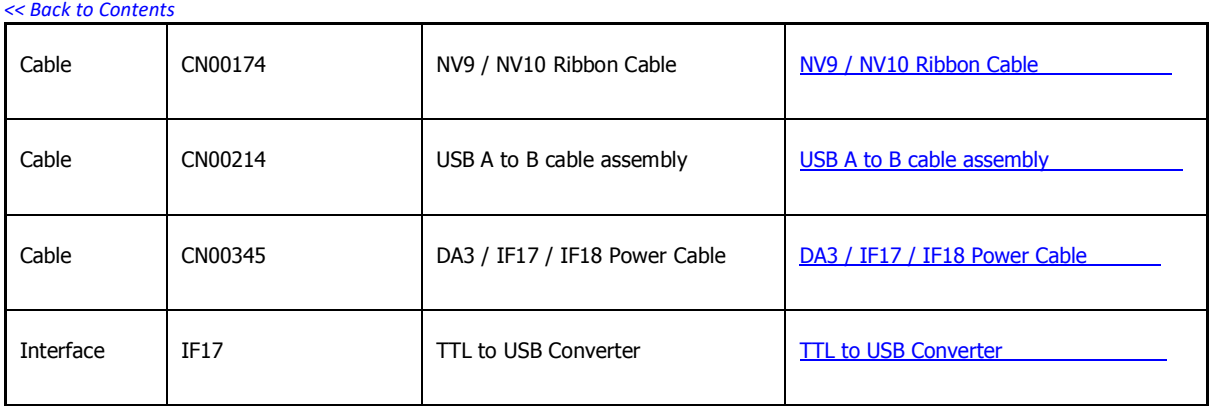

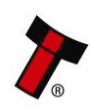

## <span id="page-39-0"></span>**7.3 CC4**

#### <span id="page-39-1"></span>**7.3.1 General Description**

The CC4 protocol is an extension of ccTalk with additional status commands to support NV9 Spectral in ccTalk. Contact support for the necessary protocol documentation.

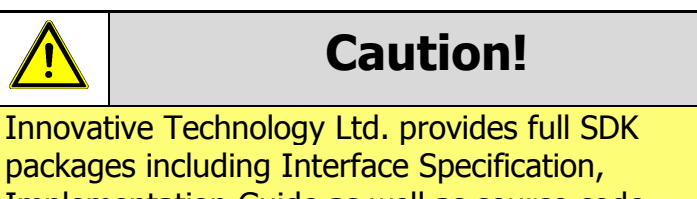

Implementation Guide as well as source code examples for SSP respectively eSSP only!

#### <span id="page-39-2"></span>**7.3.2 ccTalk® DES Encryption**

When using ccTalk<sup>®</sup> DES encryption, the NV9 Spectral and host machine must exchange a secret key which forms the basis of the communication encryption. This exchange is performed in a Trusted Mode maintaining security. The Trusted Mode can only be entered by a physical access to the NV9 Spectral.

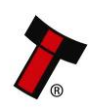

#### <span id="page-40-0"></span>**7.3.3 Pinout**

Below is an image of the 16-way connector, refer to section  $2.4.1$  which details how to gain access to the connector.

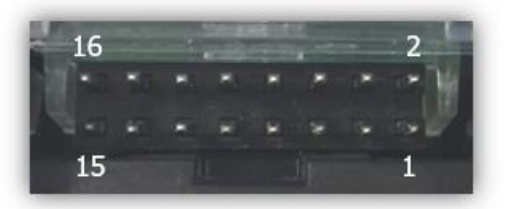

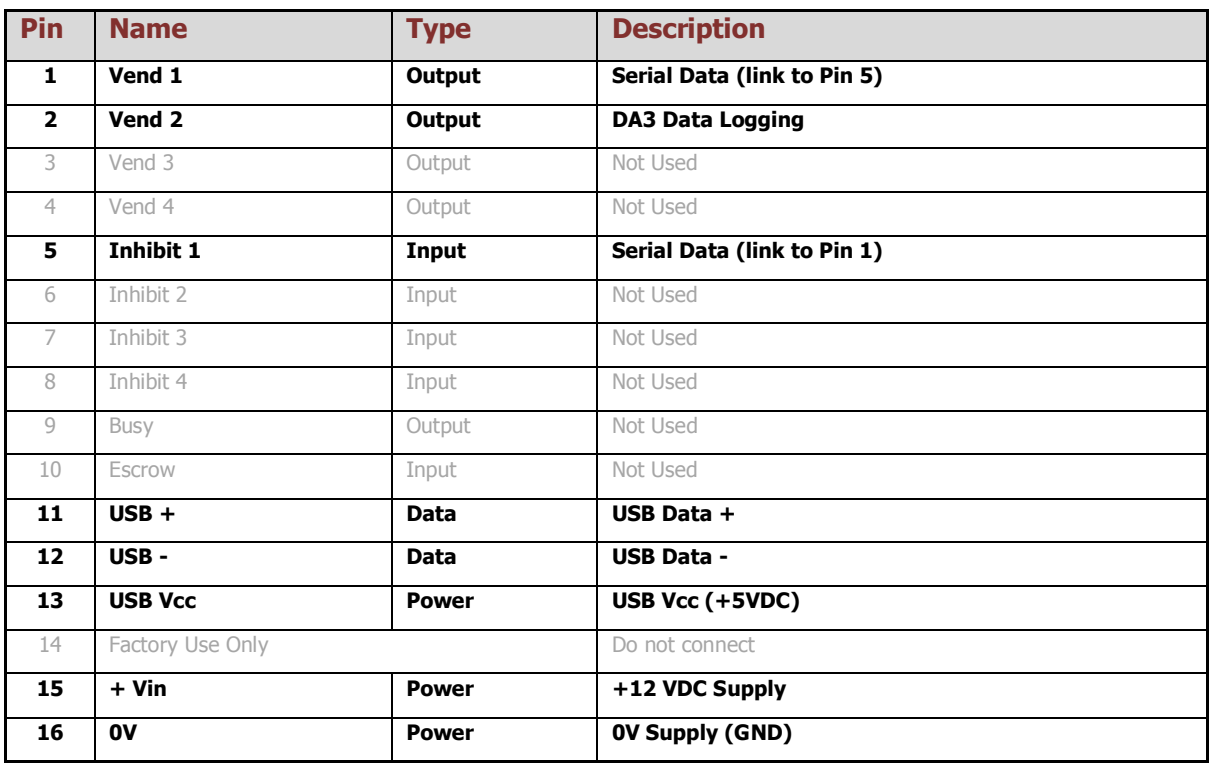

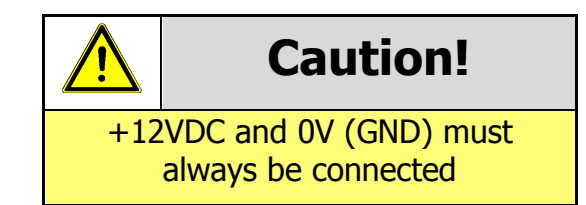

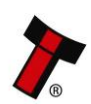

#### <span id="page-41-0"></span>**7.3.4 Setup Example Drawing/s**

The drawings below highlight's how to connect the NV9 Spectral to an SSP or eSSP host machine using available cables and interfaces from Innovative Technology Ltd. For cable drawings refer to section [10.1.](#page-51-1)

#### <span id="page-41-1"></span>7.3.4.1 Direct UBS Cable

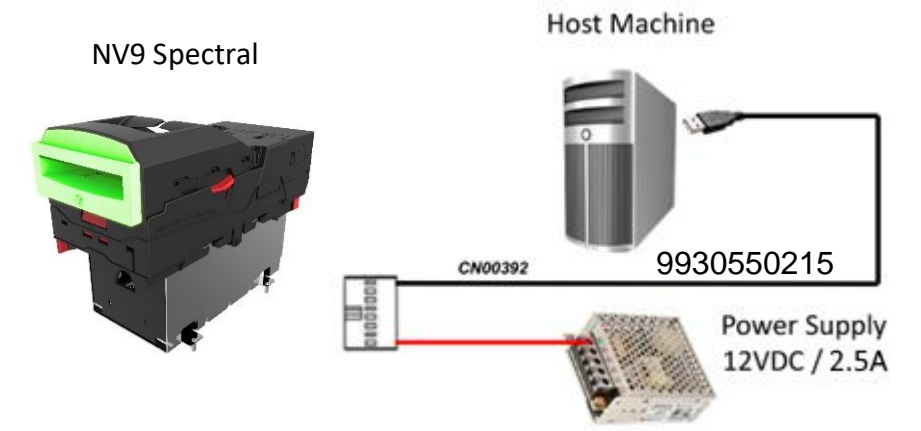

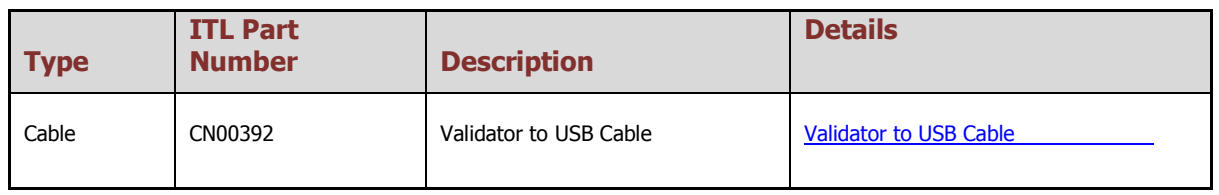

#### <span id="page-41-2"></span>7.3.4.2 IF17 Set up

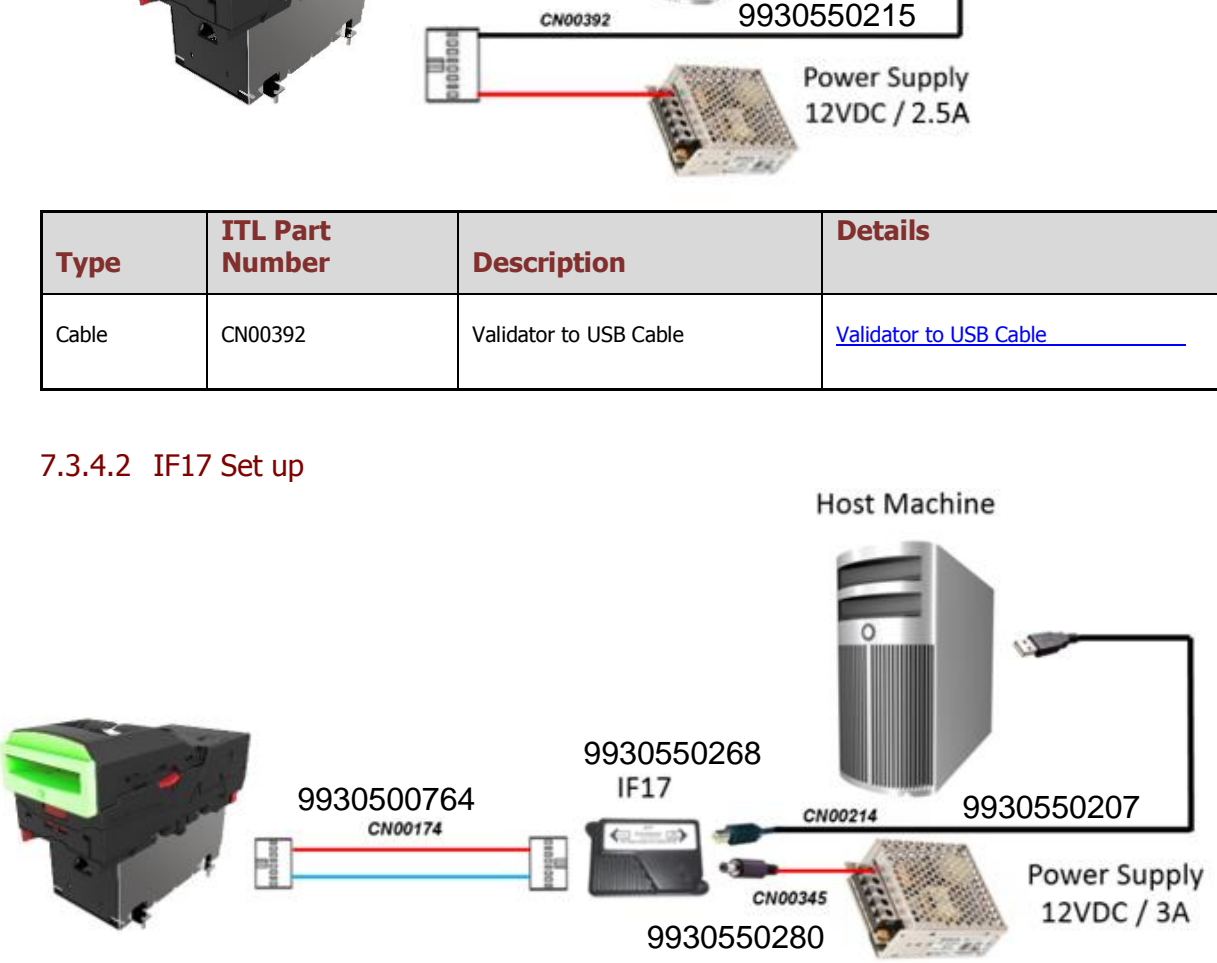

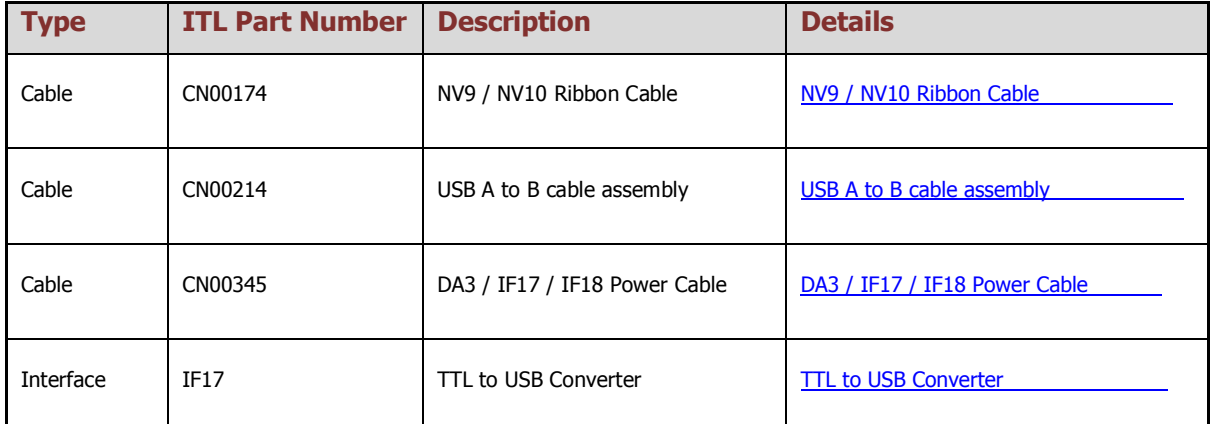

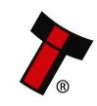

# <span id="page-42-0"></span>**7.4 CC2**

#### <span id="page-42-1"></span>**7.4.1 General Description**

The CC2 protocol is an extension of ccTalk with additional status and payout commands to support the Multi Notefloat recycler unit and thus should be used if wanting to use the NV22 in ccTalk. Contact support for the necessary protocol documentation.

# **Caution!**

Innovative Technology Ltd. provides full SDK packages including Interface Specification, Implementation Guide as well as source code examples for SSP respectively eSSP only!

#### <span id="page-42-2"></span>**7.4.2 ccTalk® DES Encryption**

When using ccTalk<sup>®</sup> DES encryption, the NV22 and host machine must exchange a secret key which forms the basis of the communication encryption. This exchange is performed in a Trusted Mode maintaining security. The Trusted Mode can only be entered by a physical access to the NV22.

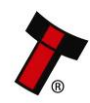

### <span id="page-43-0"></span>**7.4.3 Pinout**

Below is an image of the 16-way connector, refer to section  $2.4.1$  which details how to gain access to the connector.

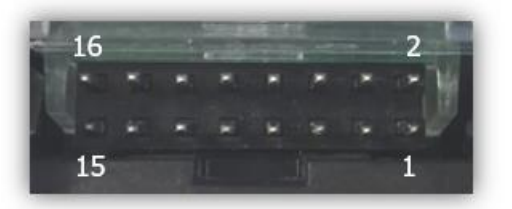

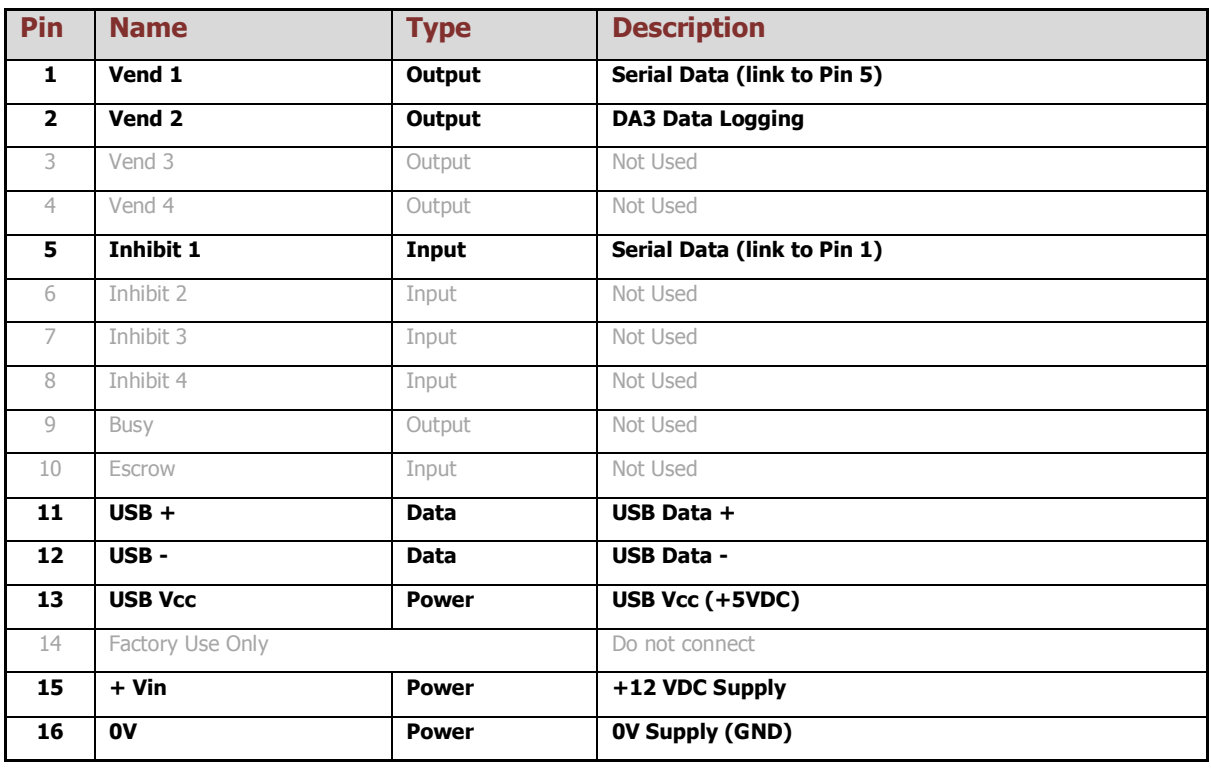

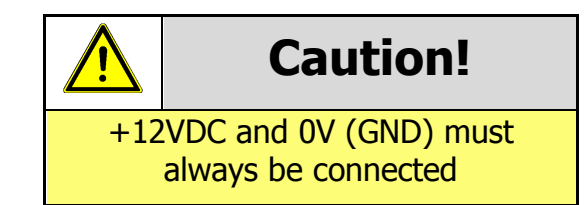

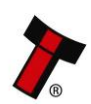

#### <span id="page-44-0"></span>**7.4.4 Setup Example Drawing/s**

The drawings below highlight's how to connect the NV9 Spectral to an SSP or eSSP host machine using available cables and interfaces from Innovative Technology Ltd. For cable drawings refer to section [10.1.](#page-51-1)

<span id="page-44-1"></span>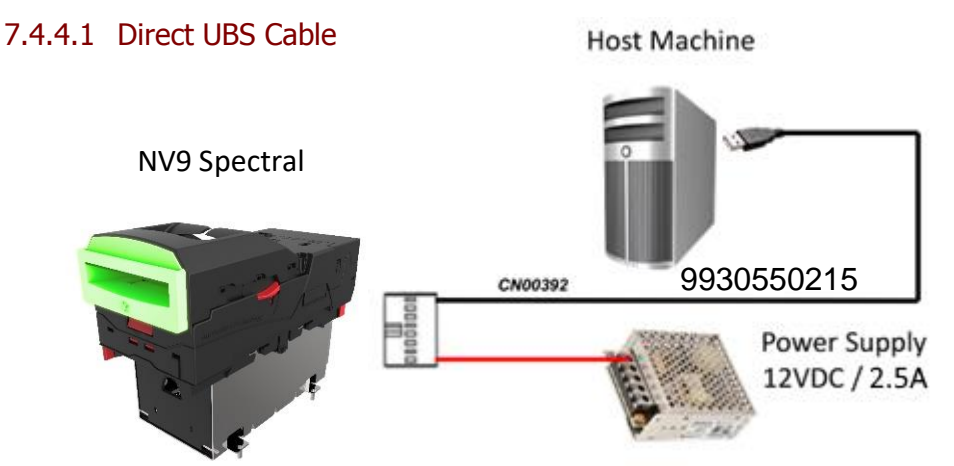

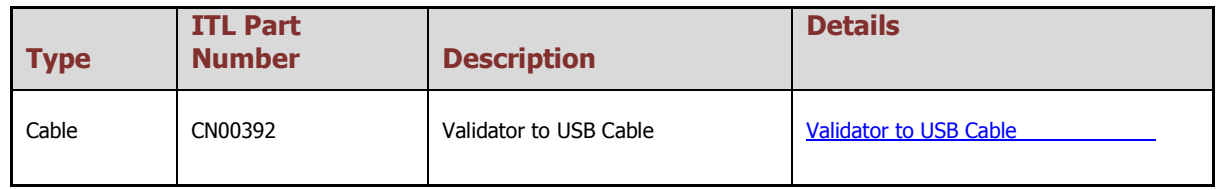

#### <span id="page-44-2"></span>7.4.4.2 IF17 Set up

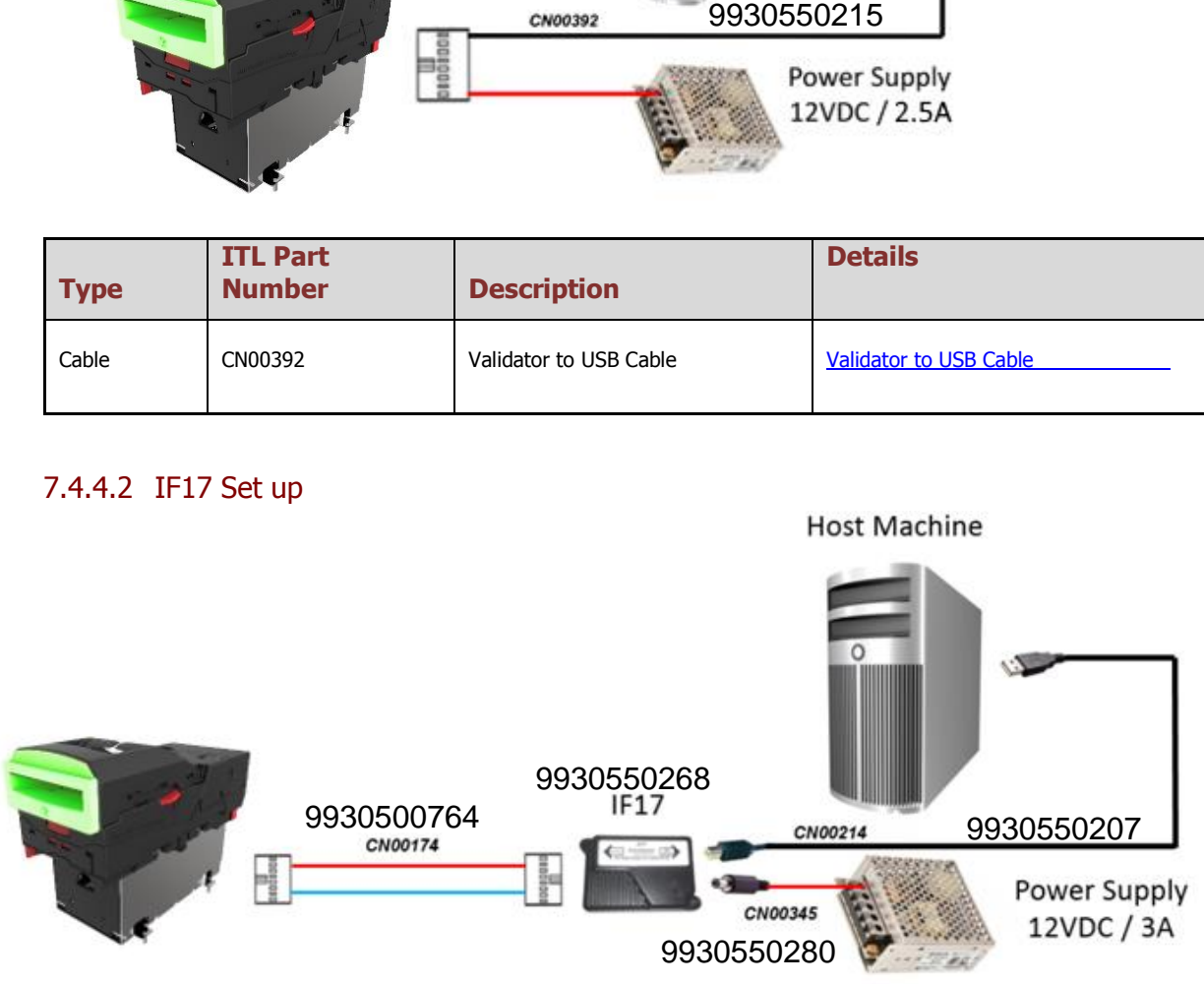

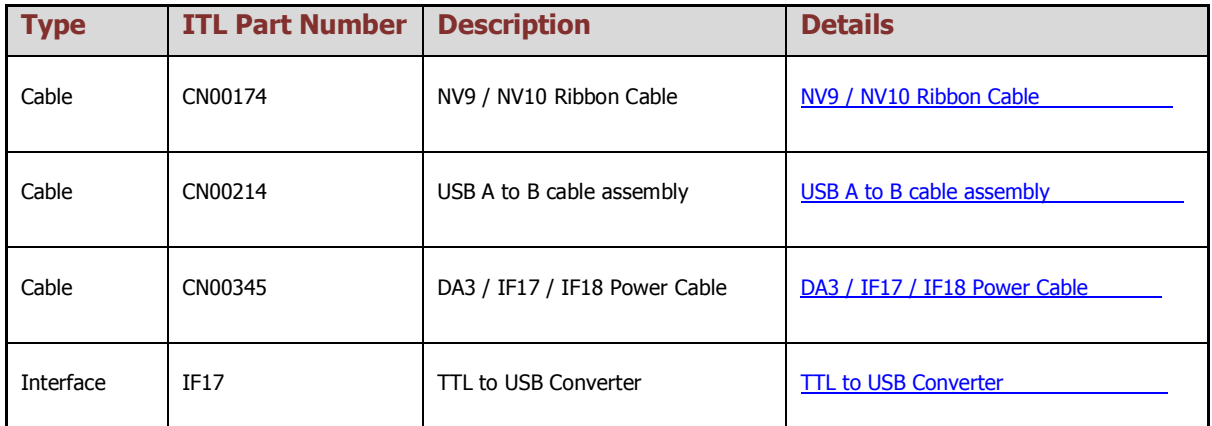

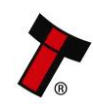

## <span id="page-45-0"></span>**8 FIRST LEVEL SUPPORT**

### <span id="page-45-1"></span>**8.1 Bezel LED Flash Codes**

The NV9 Spectral Range supports various flash codes that are displayed to the user via the entry bezel. A detailed description of these can be found below.

#### **Interface Flash Codes:**

If you double press the red config button the bezel will flash a series of times. Below is a lookup table:

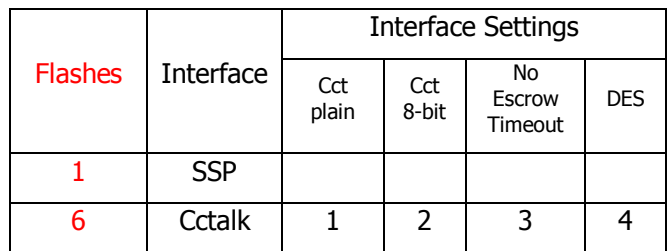

### <span id="page-45-2"></span>**Bezel/Status LED Flash codes**

The NV9 Spectral has inbuilt fault detection facilities. If there is a configuration or other error the NV9 Spectral front bezel will flash in a specific sequence; a summary of the Bezel Flash Codes for the NV9 Spectral is shown below:

#### <span id="page-45-3"></span>**8.2.1 NV9 Spectral Bezel Fault codes**

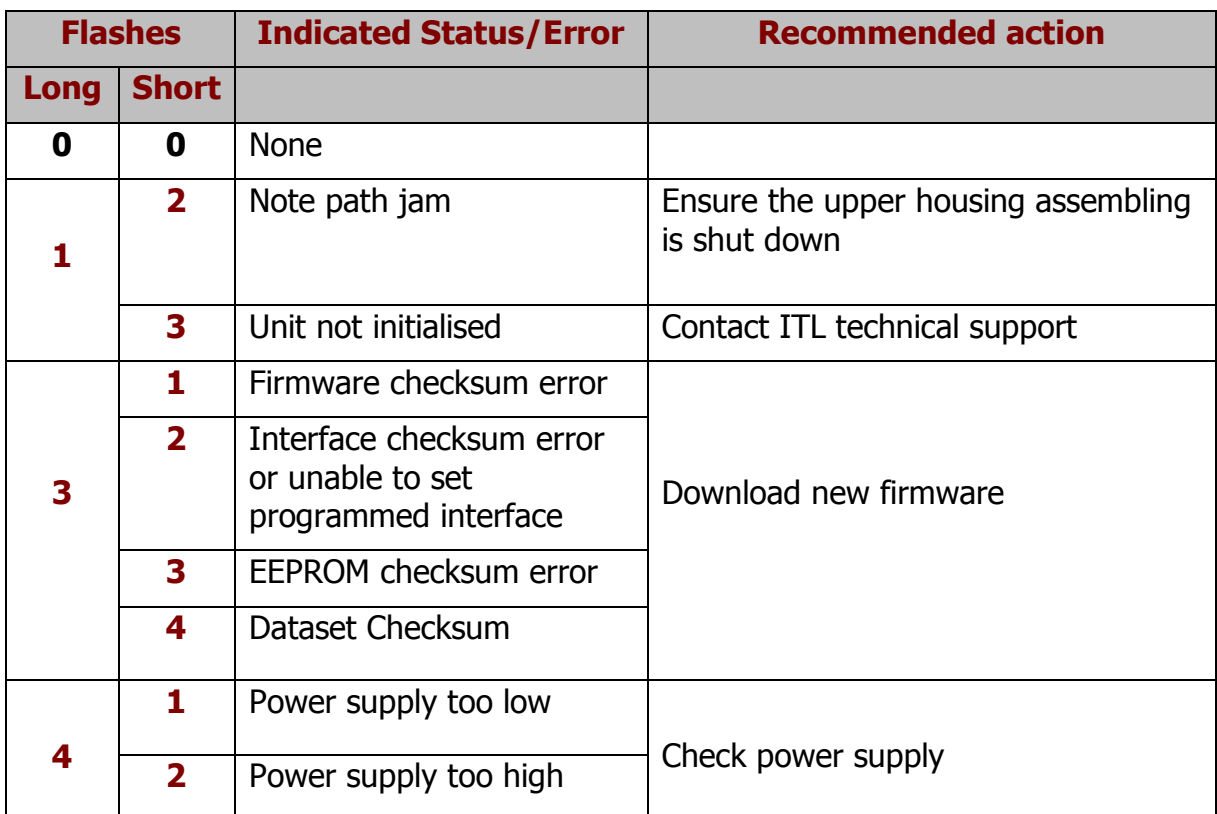

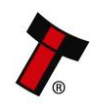

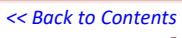

#### <span id="page-46-0"></span>**8.2.2 Multi Notefloat Status LED Flash codes**

<span id="page-46-8"></span><span id="page-46-7"></span><span id="page-46-6"></span><span id="page-46-5"></span><span id="page-46-4"></span><span id="page-46-3"></span><span id="page-46-2"></span><span id="page-46-1"></span>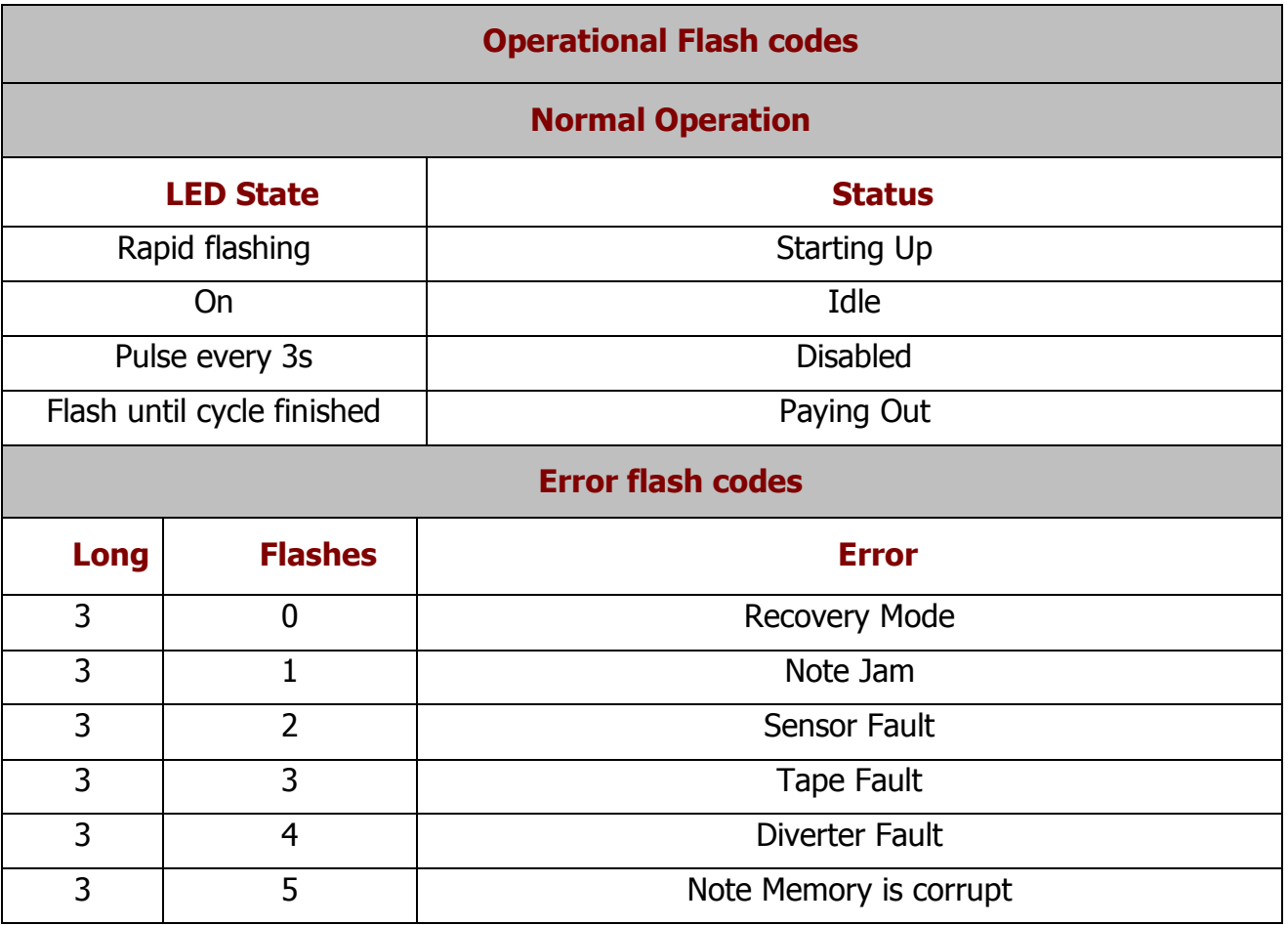

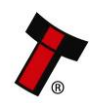

# <span id="page-47-0"></span>**Frequently Asked Questions**

**Q1.** Why are there no DIP switches on the unit?

**A:** The NV9 Spectral has no dipswitches. Configuring the unit is carried out using a configuration button mounted on top of the unit  $-$  see subsection [2.4.4](#page-11-0) of this manual for more information.

**Q2.** In what orientation can I use the NV9 Spectral validator?

**A:** The NV9 Spectral can be mounted horizontally or vertically, depending on the type of bezel and cashbox selected. check the ITL website to see the currently available range of cashboxes and bezels.

**Q3.** How do I check which interface has been set?

**A:** You can check which interface has been selected by using the configuration button mounted on top of the unit – see subsection [2.4.4](#page-11-0) of this manual for more information.

**Q4.** How do I change the interface type?

**A:** You can change the interface type by using the configuration button mounted on top of the unit – see section  $2.4.4$  of this manual for more information.

**Q5.** Some or all notes are not accepted

**A:** Check that no inhibits are set in the Validator Manager software (see section [5](#page-27-0) of this manual set). If the problem persists, contact ITL Support for further assistance.

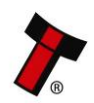

# <span id="page-48-0"></span>**9 SECOND LEVEL SUPPORT**

# <span id="page-48-1"></span>**9.1 Fault Finding**

A flow chart has been generated in the section below for troubleshooting and faultfinding issues that may occur with the NV9 Spectral, this section should be used in conjunction with section [6.1.](#page-45-1)

#### <span id="page-48-2"></span>**9.1.1 Notes not accepted**

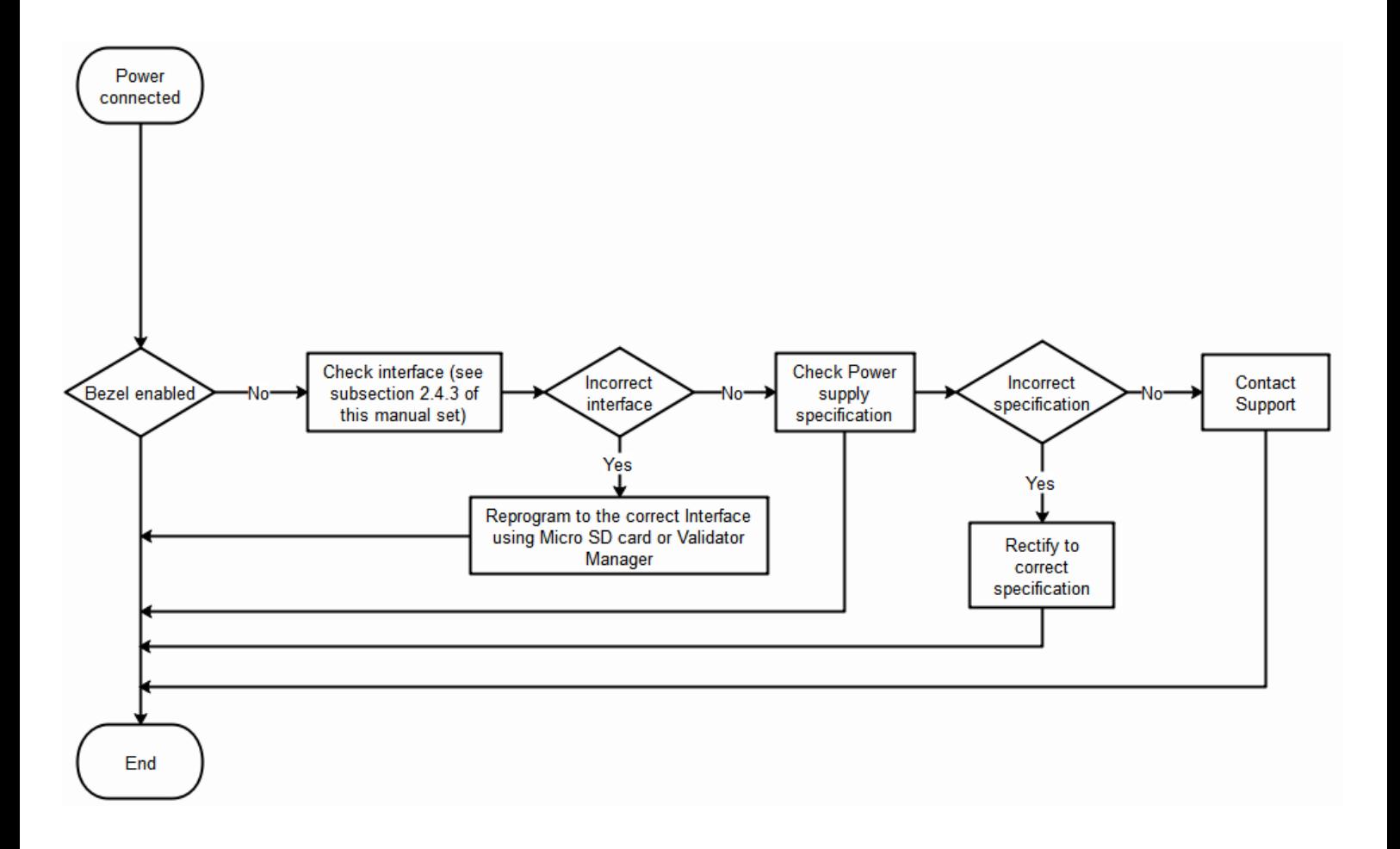

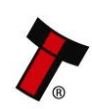

### <span id="page-49-0"></span>**9.1.2 All notes rejected**

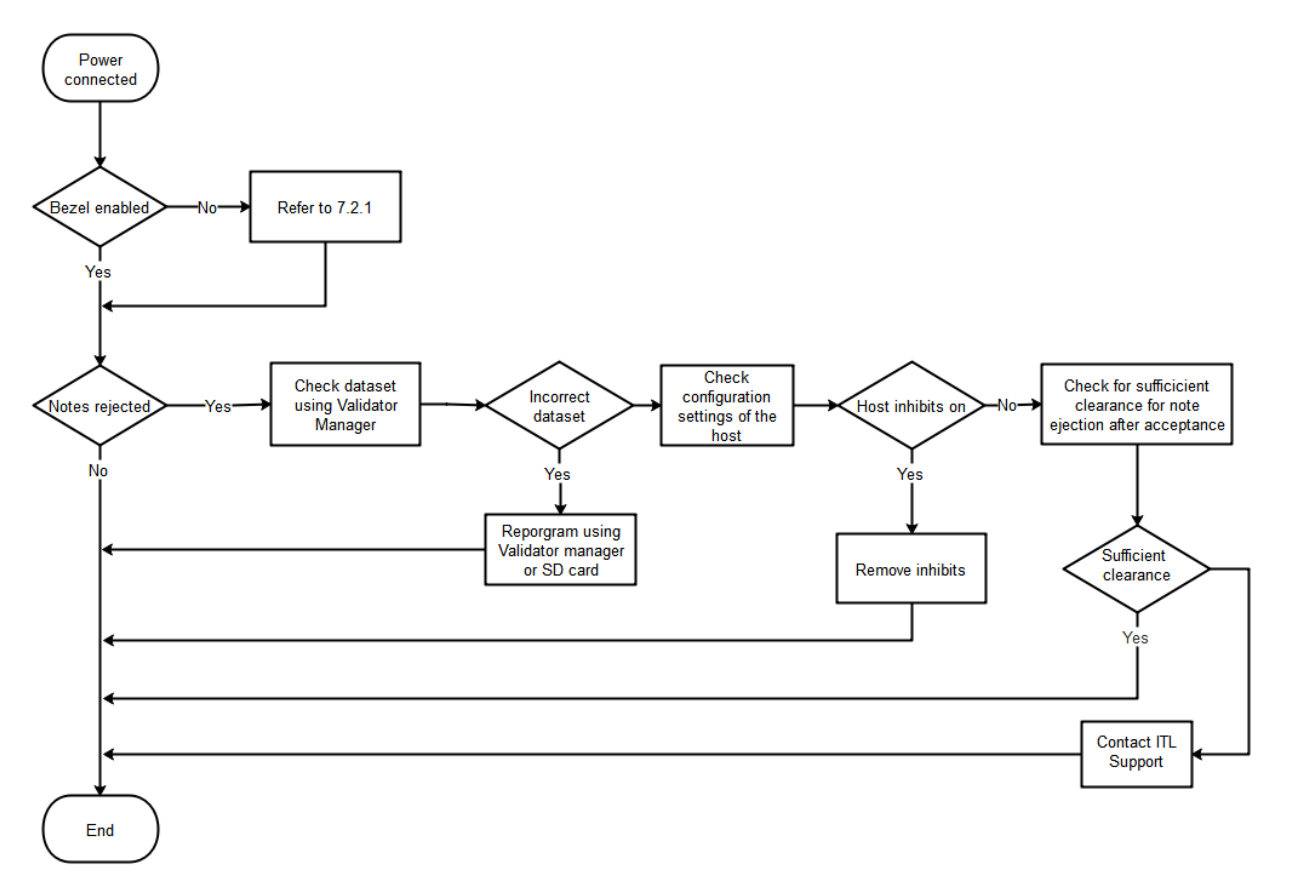

# <span id="page-49-1"></span>**9.1.3 Notes accepted with no credits given**

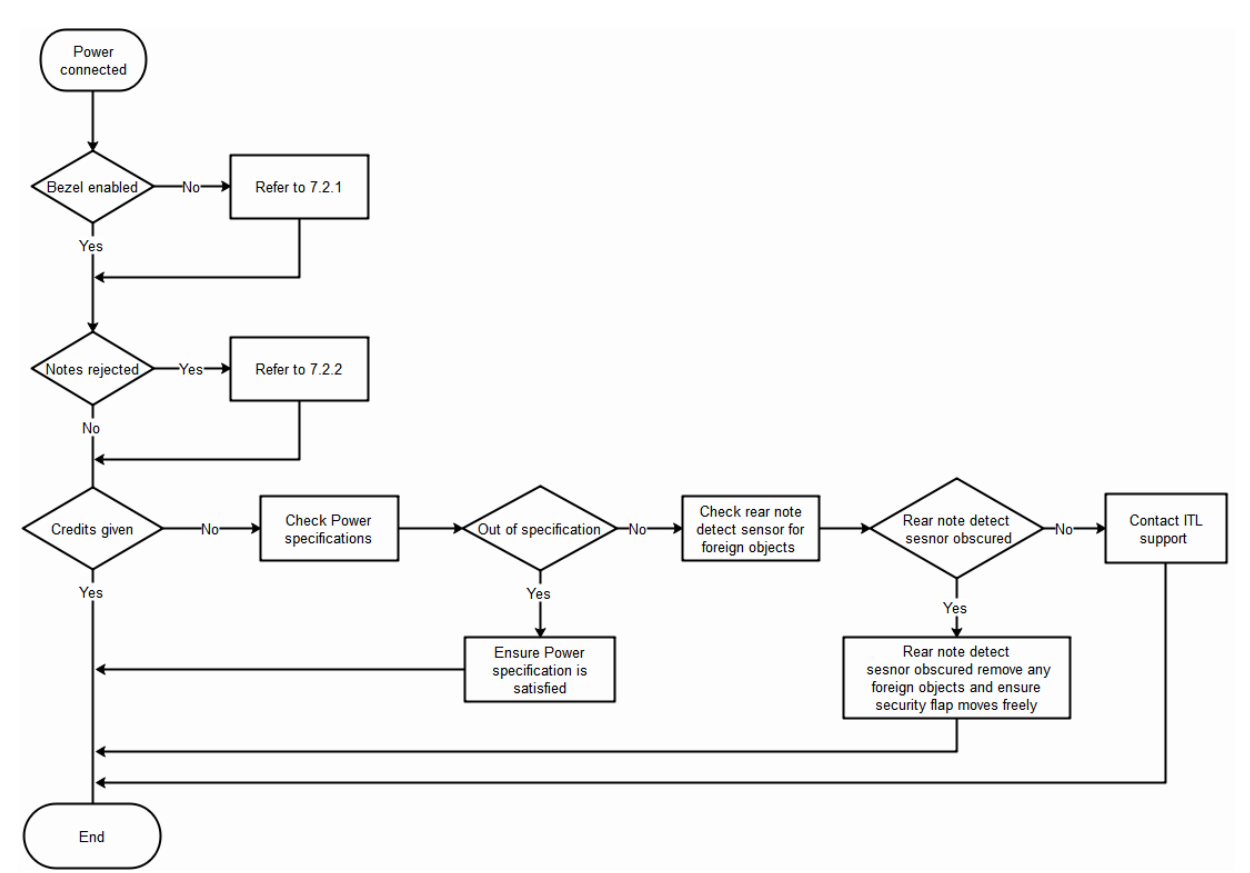

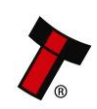

### <span id="page-50-0"></span>**9.1.4 Acceptor runs slowly or continues to run**

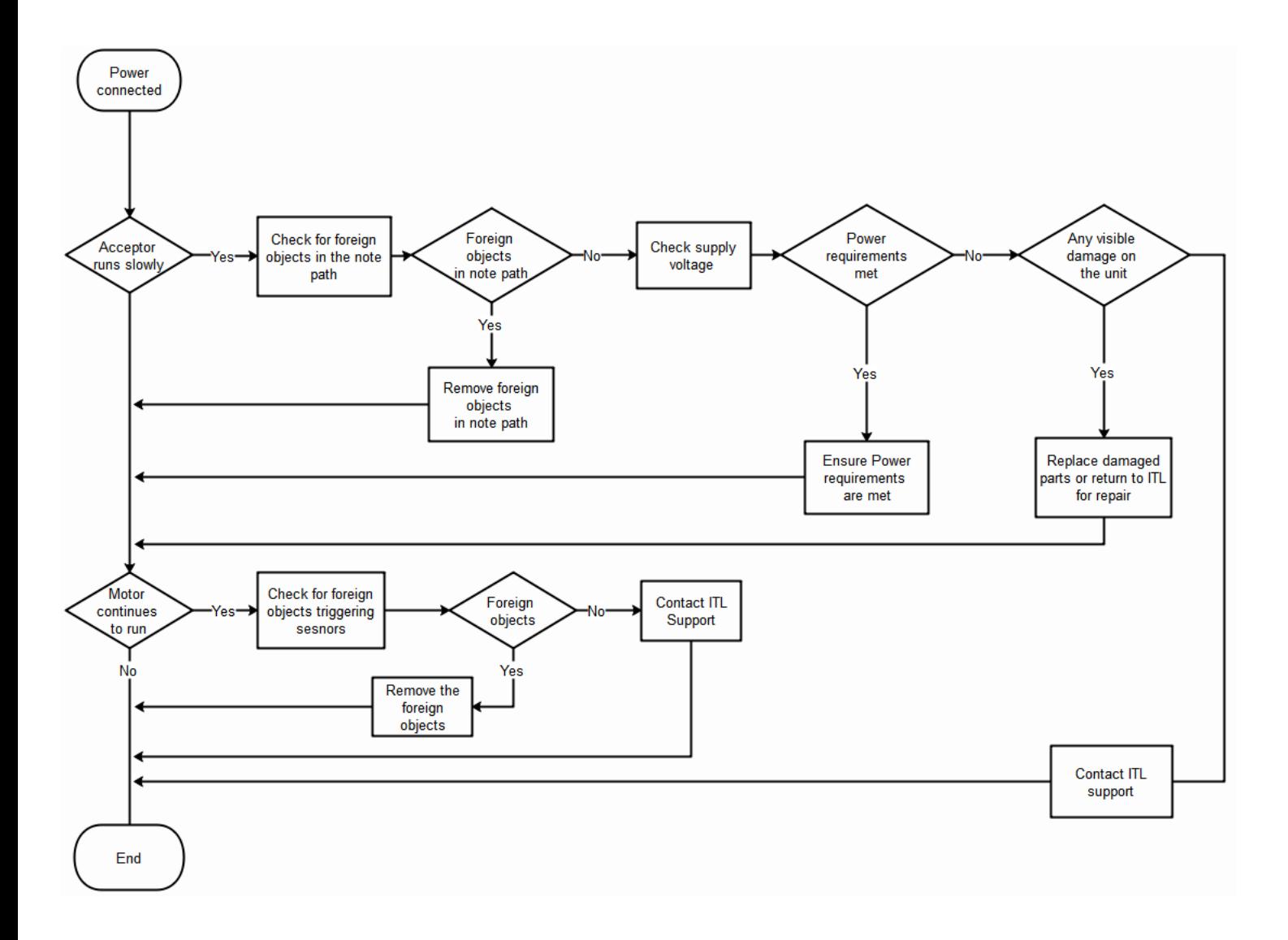

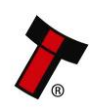

#### *[<< Back to Contents](#page-1-0)*

#### <span id="page-51-0"></span>**10 APPENDIX**

# <span id="page-51-1"></span>**10.1 Cable Drawings**

<span id="page-51-2"></span>**10.1.1 CN214**

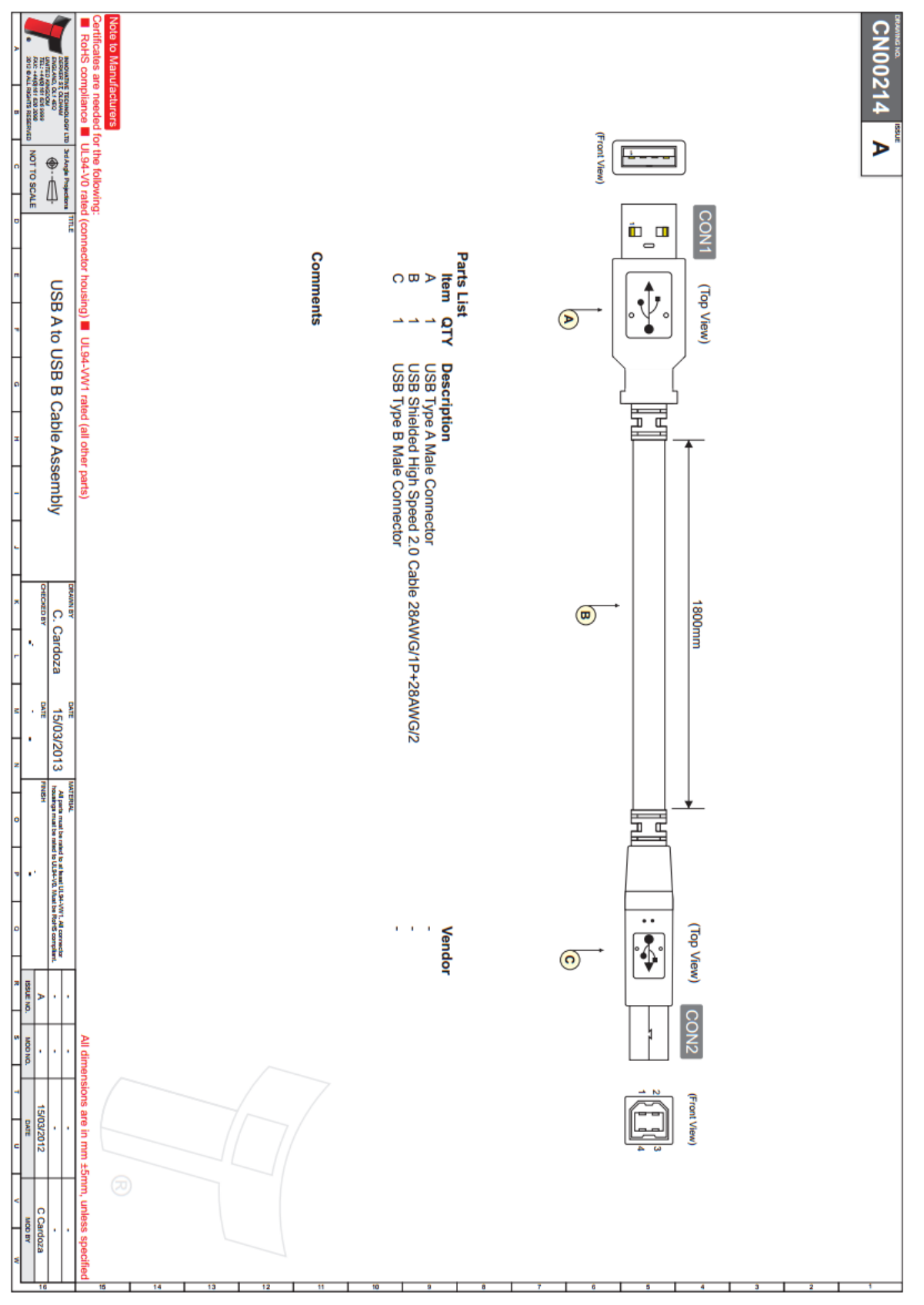

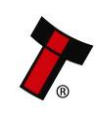

<span id="page-52-0"></span>*[<< Back to Contents](#page-1-0)*

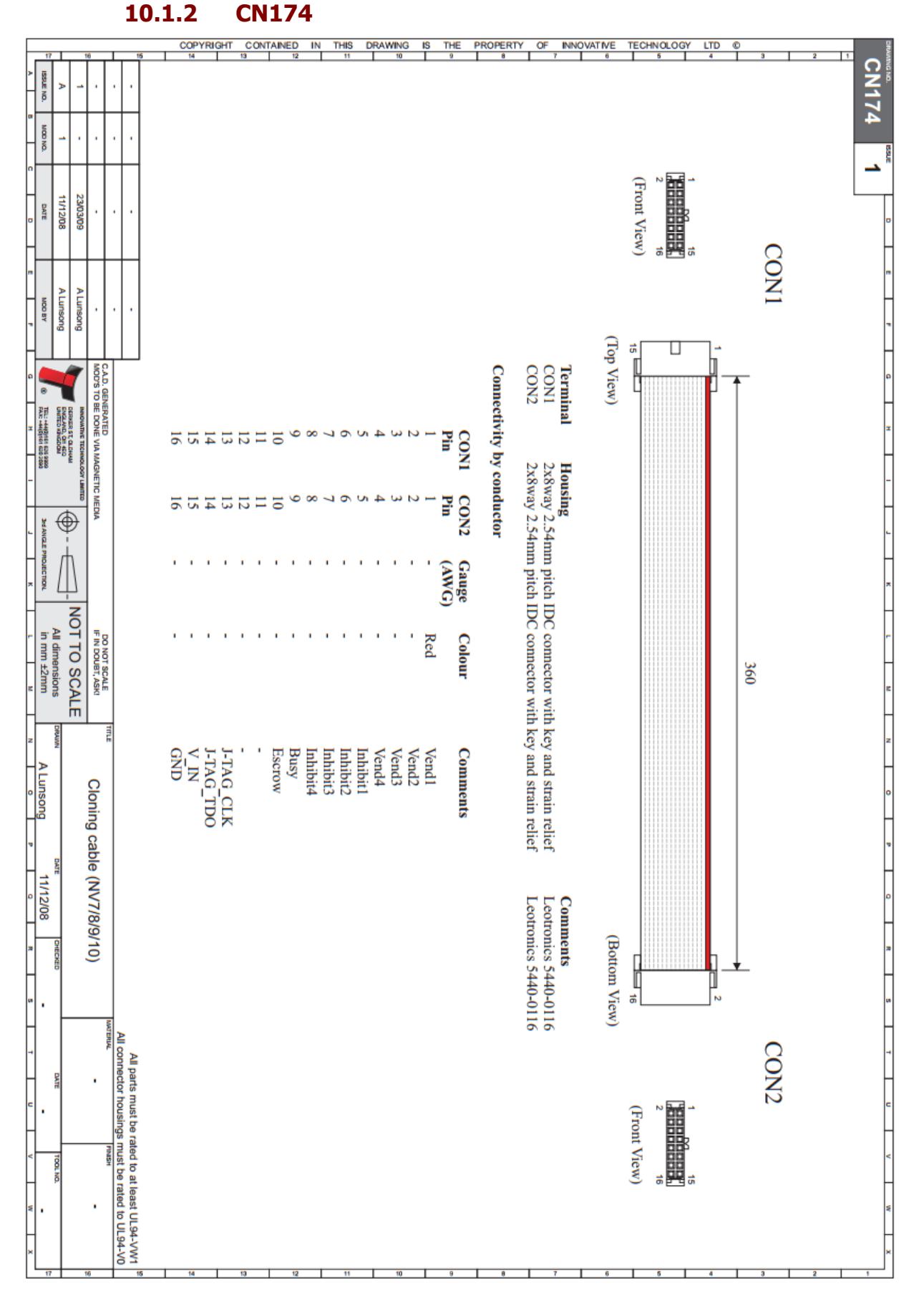

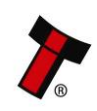

<span id="page-53-0"></span>*[<< Back to Contents](#page-1-0)*

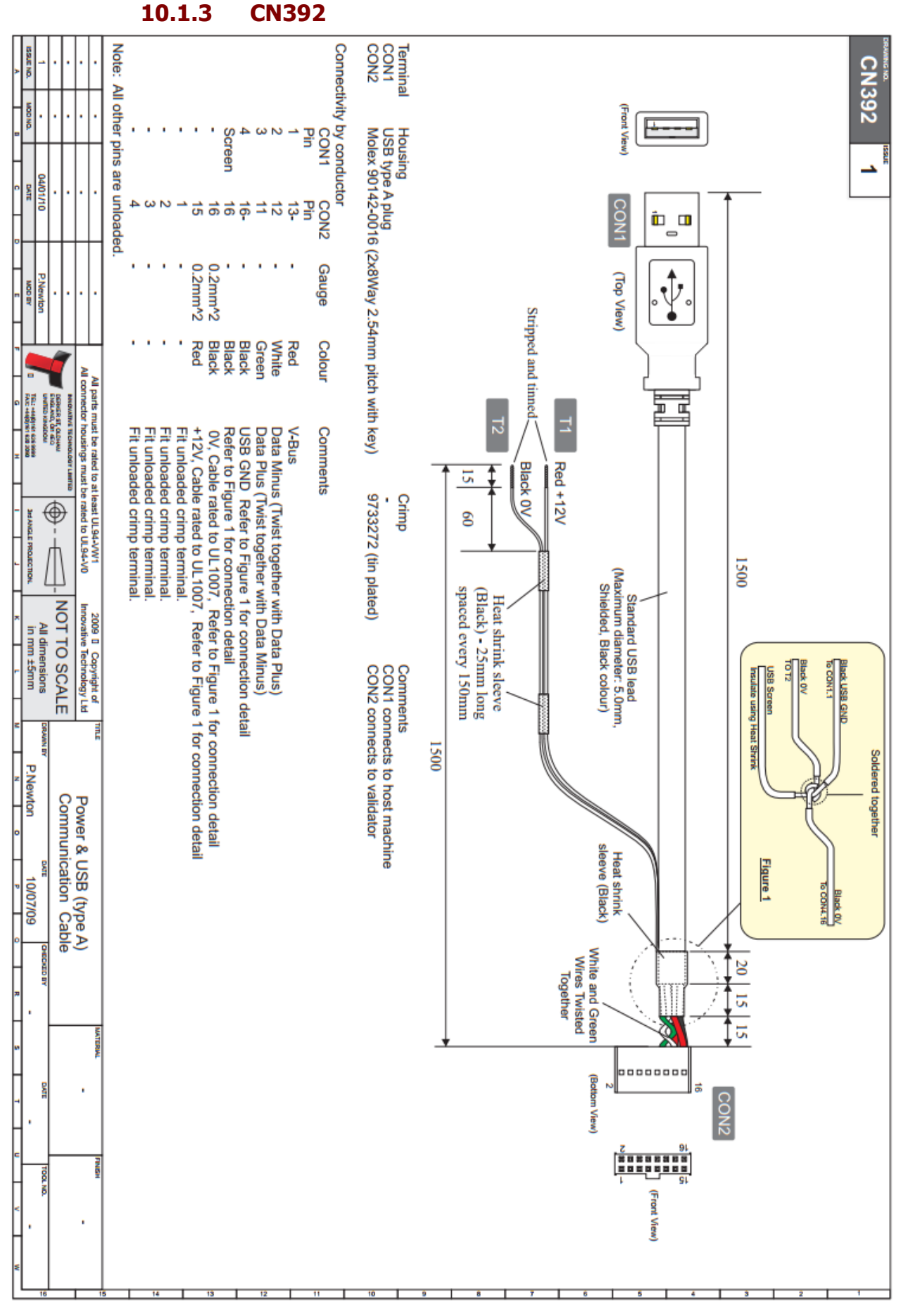

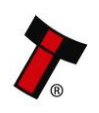

#### <span id="page-54-0"></span>*[<< Back to Contents](#page-1-0)* **10.1.4 WR02128**

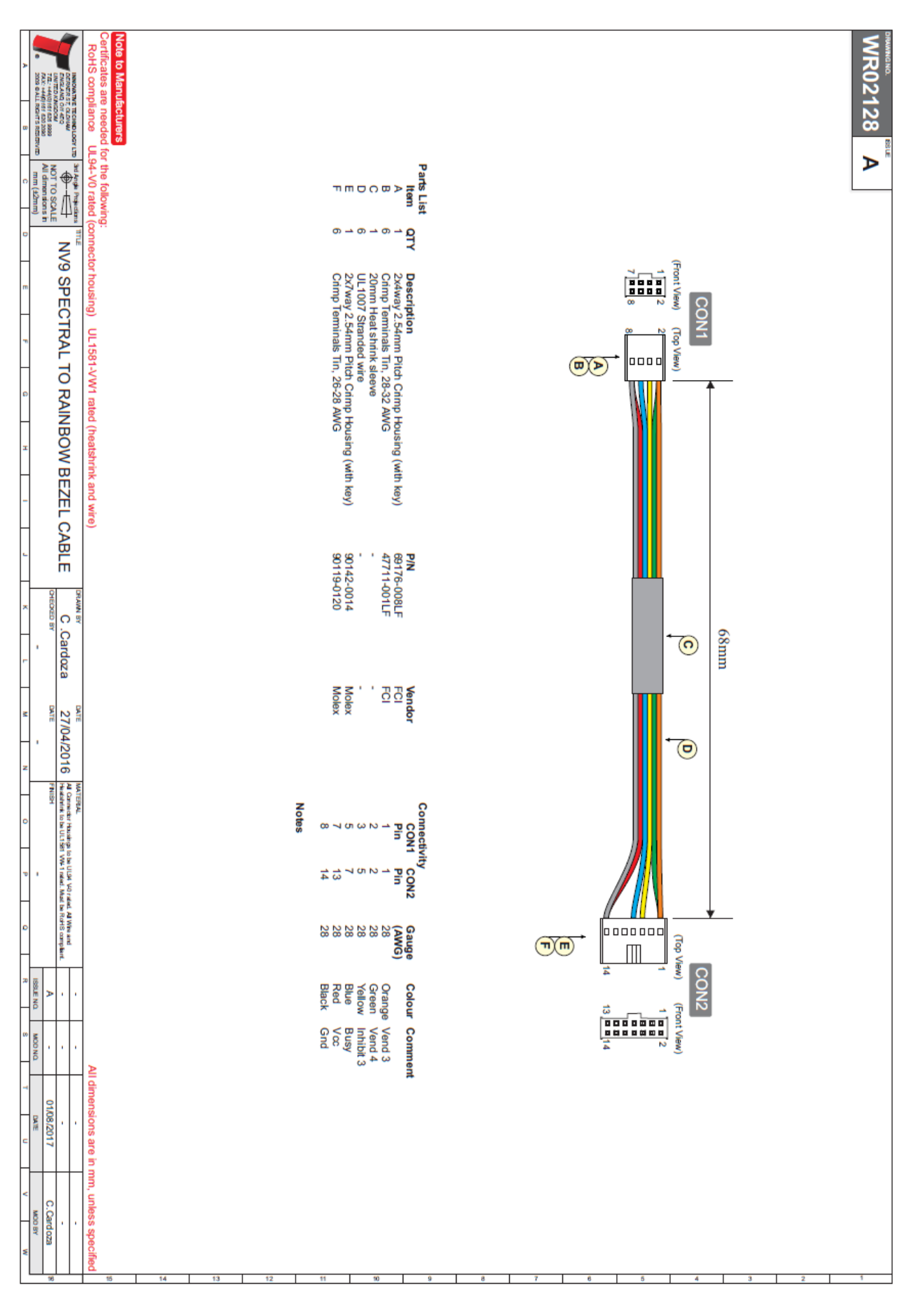

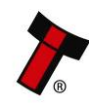